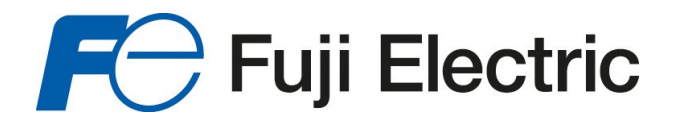

# Model 53U / 54U / 54UL /54UC Multi Power Monitor PC CONFIGURATOR SOFTWARE Model: 53UCFG Ver. 3.4

# Users Manual

53UCFG USERS MANUAL EM-6485-C Rev.4

**Fuji Electric France S.A.S.**

46, Rue Georges Besse - Z I du Brézet - 63 039 Clermont-Ferrand cedex 2 FRANCE France : Tél. 04 73 98 26 98 - Fax 04 73 98 26 99 - International : Tél. (33) 4 7398 2698 - Fax. (33) 4 7398 2699 E-mail : sales.dpt@fujielectric.fr – WEB : www.fujielectric.fr

# **CONTENTS**

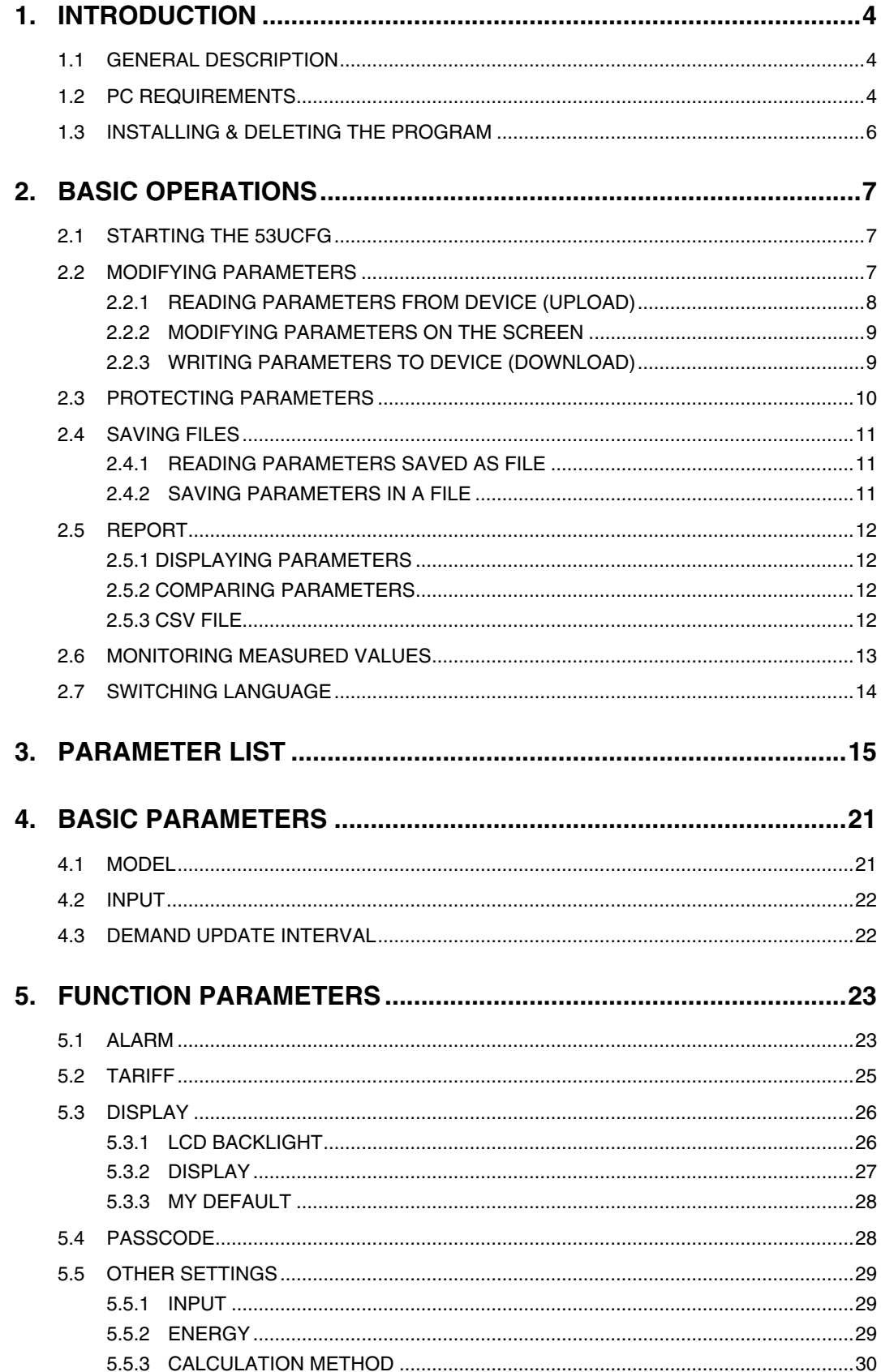

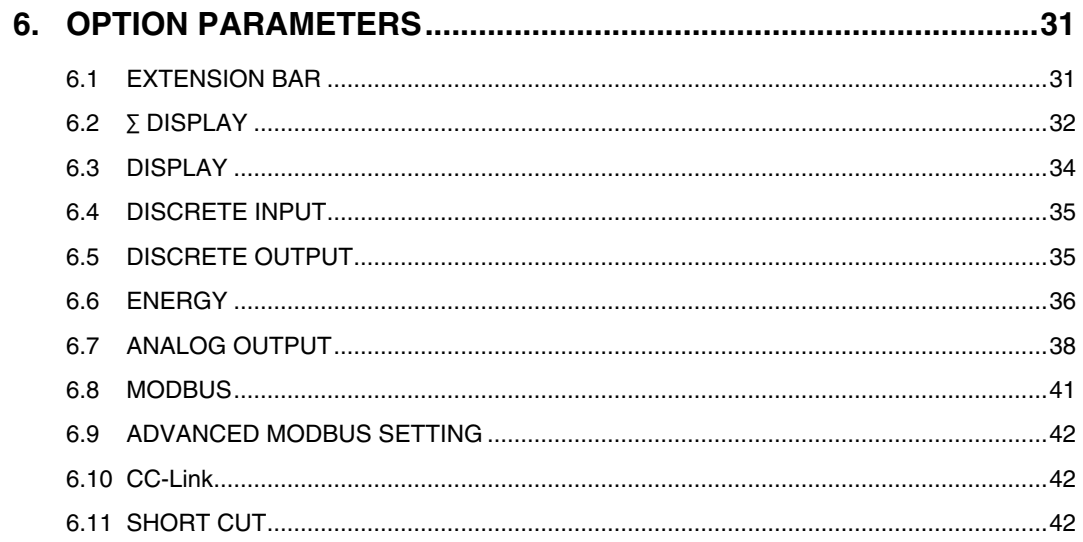

# **1. INTRODUCTION**

# **1.1 GENERAL DESCRIPTION**

M-System 53UCFG is used to program parameters for model 53U, 54U, 54UL or 54UC Multi Power Monitor (referred hereunder as 'device'). The following major functions are available:

- Edit parameters
- Download parameters to the device, upload parameters from the device
- Save parameters as files, read parameters from files
- Compare parameters edited on the screen with the ones stored in the device

# **1.2 PC REQUIREMENTS**

The following PC performance is required for adequate operation of the software program.

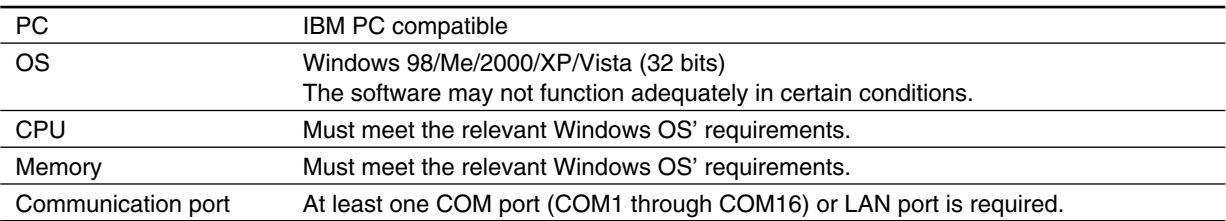

#### **CONNECTING THE DEVICE TO THE PC**

The RS-232C/RS-485 Converter (model: R2K-1 or LK1) or the Communication Adaptor (model: 72EM-M4) is used to interface the device on the Modbus network to the PC.

In order to locally program the device, the non-isolated PC Configurator Cable (model: MCN-CON) is required to connect it to the PC. The RS-485 cable must be removed when the device is connected with the MCN-CON.

The 54U can be connected to the PC via the infrared port using the Infrared Communication Adaptor (model: COP-IRU).

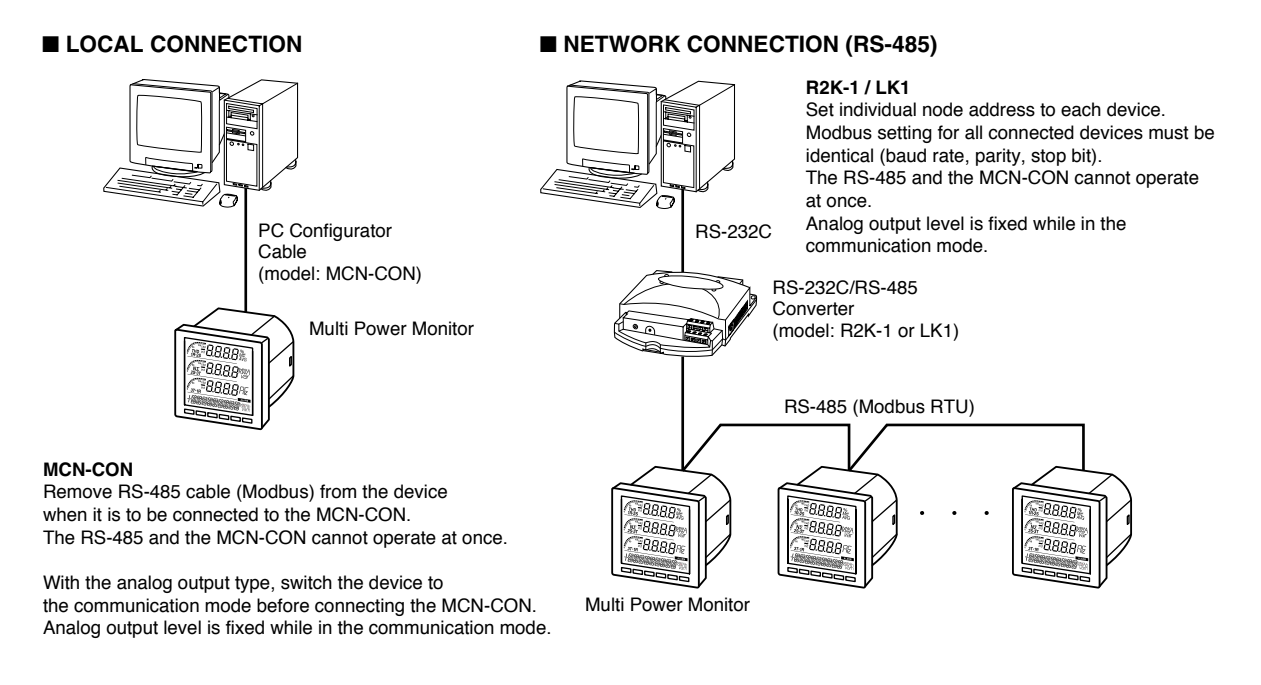

#### ■ **NETWORK CONNECTION (Ethernet)**

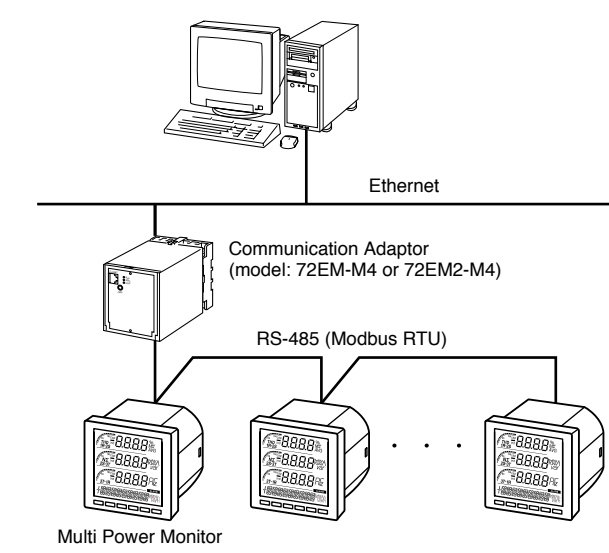

#### **72EM-M4 or 72EM2-M4**

Setting multiple master stations (PCs) is possible with Ethernet (Modbus TCP/IP) configuration, however, only one (1) PC is allowed to communicate to the device when programming it with the 53UCFG. Accessing the device from multiple stations may cause unexpected effects.

Set the 72EM-M4 or 72EM2-M4 as follows: RS-485 baud rate: See above Read timeout: 500 Write timeout: 2000

#### ■ **LOCAL CONNECTION (infrared)**

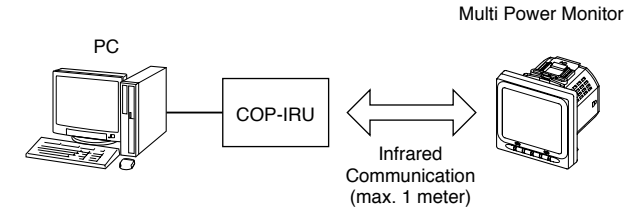

#### **COP-IRU**

Switch the 54U, 54UL or 54UC to the infrared communication mode before connecting the COP-IRU.

DO NOT set multiple devices to the infrared communication mode at once.

Interference may cause unexpected results.

Set Modbus parameters for the devices as follows: Node address: Individual number Baud rate: 19200 bps or 38400 bps identical to the 72EM-M4 settting Parity: Odd Stop bit: 1 bit

# **1.3 INSTALLING & DELETING THE PROGRAM**

# **INSTALL**

The program is provided as compressed archive. Decompress the archive and execute 'setup.exe' to start up the 53UCFG installer program. Follow instructions on the Windows.

For Windows 2000/XP, log on as administrator to start installation.

For Windows Vista, log on as administrator but you still need to clarify your administrative right before proceeding. When User Account Control window appears, choose 'Allow.'

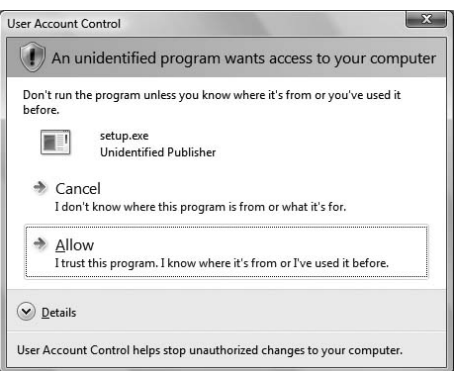

## **DELETE**

Open Control Panel > Add/Remove Programs. Select the 53UCFG from the program list and click Delete button.

# **2. BASIC OPERATIONS**

# **2.1 STARTING THE 53UCFG**

Open Program > M-System > Configurator > 53U, 54 Series to start up the 53UCFG on the Windows PC. The following window appears on the screen.

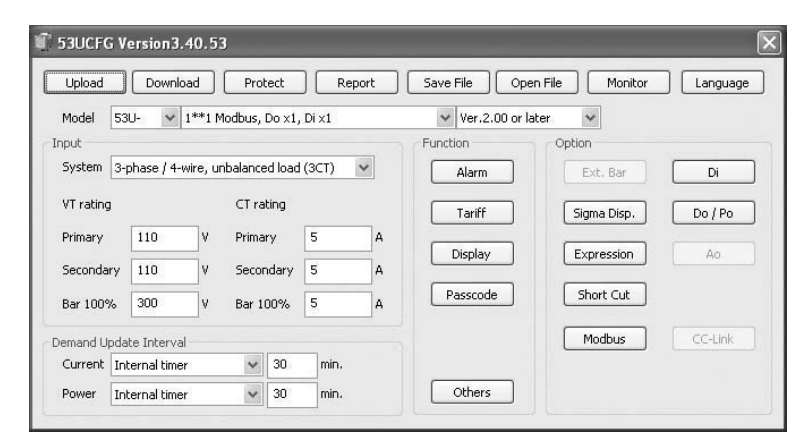

## **2.2 MODIFYING PARAMETERS**

In order to modify parameters stored in the device, first (1) upload the device parameters, (2) modifying a part of or all of them on the screen, and then (3) download the new parameters to the device.

#### **2.2.1 READING PARAMETERS FROM DEVICE (UPLOAD)**

Clicking [Upload] opens the Connect dialog box.

In order to connect to the 53U with analog output type via the PC configuration cable, hold down  $[|U \blacktriangleright]$  button to switch the device to the communication mode before starting uploading. The analog output are held, separated from the actual input signals while in this mode.

In order to connect to the 54U or 54UL via the Infrared Communication Adaptor, hold down [ IU ▶ ] button to switch the device to the infrared communication mode before starting uploading.

#### **Modbus-RTU (RS-485 or local)**

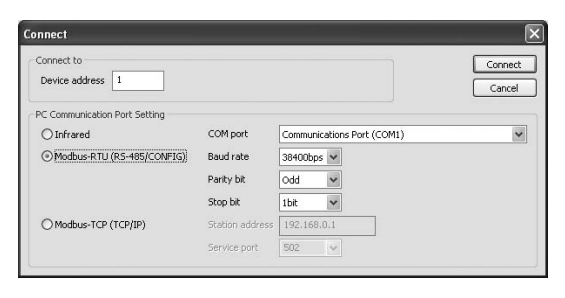

Specify the relevant device address. Specify also the COM port and Modbus communication parameters depending upon the network configuration and the device's communication parameters.

Reference. 53U / 54U factory default setting.

| Device address |       |
|----------------|-------|
| Baud rate      | 38400 |
| Parity bit     | hhO   |
| Stop bit       | 1 bit |

**Modbus-TCP (Ethernet)**

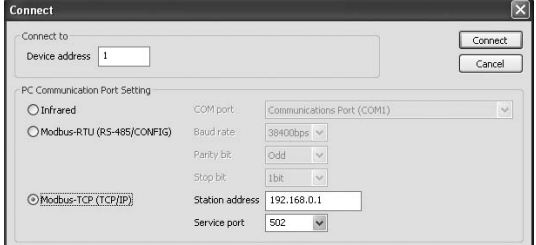

Specify the IP address (Station address) and Service port (Standard Modbus TCP port number is '502').

#### **Infrared**

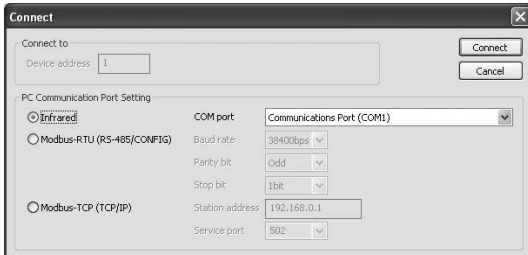

Specify the COM port.

Once all parameters confirmed, click [Connect] to start reading parameters stored in the connected device to show them on the screen.

If an error message appears, confirm the hardware connection and network configuration and its parameters to retry.

#### **2.2.2 MODIFYING PARAMETERS ON THE SCREEN**

The initial window shows only basic parameters on the screen. Buttons such as [Alarm], [Energy] and [Advanced] are used to go into more detailed settings for respective categories.

In the example shown below, the device input has been changed to: 3-phase/4-wire, unbalanced load, VT ratio 6600/110V, CT ratio 100/5A.

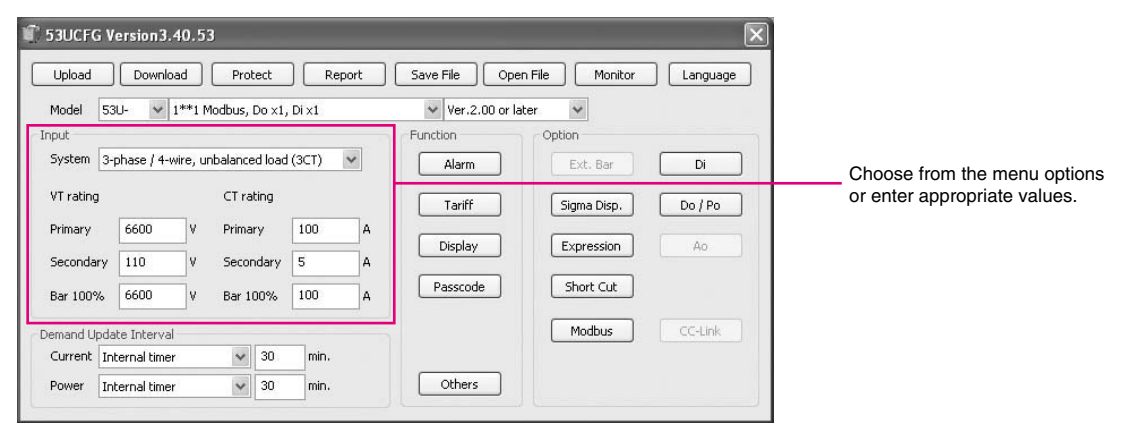

Detailed description on each parameter and control button are given in the later pages of this manual.

#### **2.2.3 WRITING PARAMETERS TO DEVICE (DOWNLOAD)**

Clicking [Download] opens the Connect dialog box just as [Upload] button did. Specify the relevant device address. Specify also the COM port and Modbus communication parameters depending upon the network configuration and the device's communication parameters.

Click [Connect] to start downloading new parameters.

When the Modbus register writing protection is activated, a dialog box requesting Modbus passcode entry will appear on the screen.

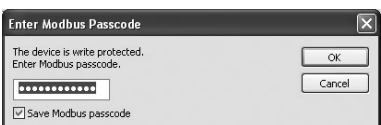

Once downloading begins, a bargraph appears on the screen to indicate progress. When it disappears without any error messages, the new setting becomes valid.

#### **Caution !**

Modbus parameters are not enabled by downloading. The device must be restarted (power supply turned off and on).

# **2.3 PROTECTING PARAMETERS**

This function is usable with Firmware Version 1.01 or later of the 53U, all available versions of the 54U, 54UL and 54UC.

In order to protect parameter changes by the front keys, Passcode (4-digit number) is used. It is also possible to lock local key operations to go to Setting mode.

In order to protect parameter changes via Modbus (CONFIG port or RS-485), Modbus Register Writing Protection Passcode is used. The code consists of 9-digit number.

Clicking [Protection] opens the Connect dialog box just as [Upload] button did. Specify the relevant device address.

Specify also the COM port and Modbus communication parameters depending upon the network configuration and the device's communication parameters.

Click [Connect] to open Protect Setting dialog box.

Modbus passcode is selectable between 1 and 999 999 999. In order to change, enter the current passcode and new passcode (twice). If there is no passcode setting or if you do not want to activate the protection, leave relevant field blank. Click [OK].

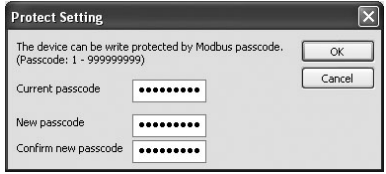

#### **Caution !**

Once a passcode is set, no parameter changes via Modbus are available unless the correct passcode is entered. BE SURE NOT TO FORGET the passcode.

# **2.4 SAVING FILES**

Parameter set on the screen can be saved as a file on the hard disk. A file can be called up on the screen. You can store backup setting data by utilizing these functions in combination with [Upload] [Download] functions.

#### **2.4.1 READING PARAMETERS SAVED AS FILE**

Clicking [Open File] calls up the Windows-standard Open dialog box. Select a parameter file to show a stored parameter setting.

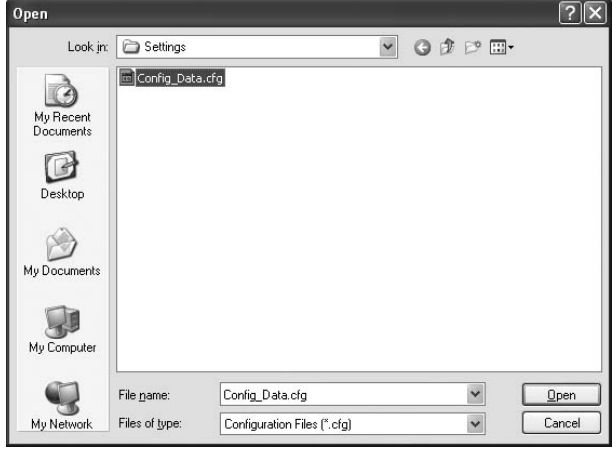

#### **2.4.2 SAVING PARAMETERS IN A FILE**

Clicking [Save File] calls up the Windows-standard Save As dialog box. Enter a desired file name to File Name field and click [Save] to store a parameter setting.

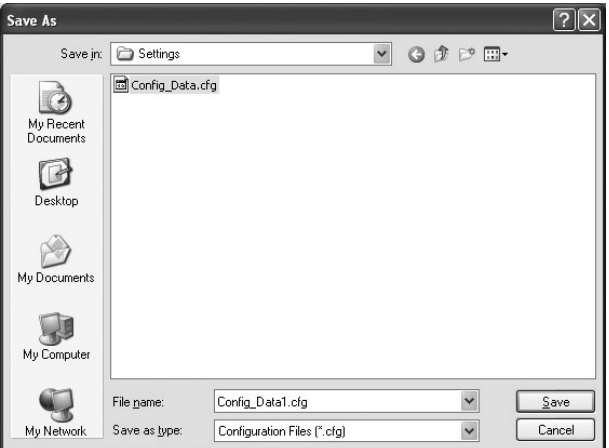

# **2.5 REPORT**

#### **2.5.1 DISPLAYING PARAMETERS**

Clicking [Report] opens Parameter Report window showing all parameters presently edited on the screen.

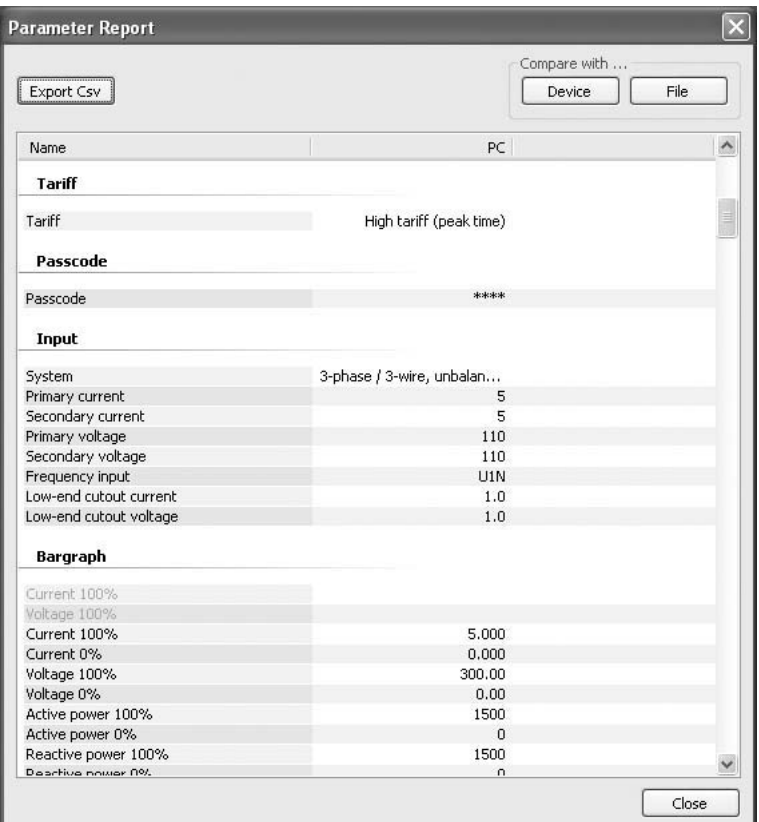

#### **2.5.2 COMPARING PARAMETERS**

Parameters presently edited on the screen and those stored in the connected device or in a file can be compared side by side.

Click [Device] in order to upload the parameters in the device, or [File] to upload those in a file. Parameters are compared and listed on the screen side by side.

The rows showing differences between two sets of parameters are highlighted in red background. Cells for matching parameters are filled in white, or light gray. Gray characters shows parameters not supported by the other one.

The total number of non-matching cases is mentioned in the bottom of the window frame.

#### **2.5.3 CSV FILE**

The parameter list can be exported as a CSV text format file for use in another application software such as Microsoft Excel.

Click [Export Csv] button at the top left of the screen and go through standard Windows Save As procedure.

Input the file name and click [Save] button then the CSV file with the name is created. The CSV file format is in the following:

- Each row for one parameter
- Each row (parameter) consists of 3 or 4 separated data

- Data is arranged in order of 'Parameter group,' 'Parameter identification,' 'Parameter edited' and 'Parameter to compare.'

If you have not uploaded a parameter set for comparing, 'Parameter to compare' is not exported.

[Example]

```
"Display" , "Operation mode" , "All key operations are available"
"Display" , "Data display view" , "0"
"Display" , "Energy display view" , "EP / Active energy, incoming"
```
# **2.6 MONITORING MEASURED VALUES**

All the measured values of a particular device can be displayed on the PC screen.

Clicking [Monitor] opens the Connect dialog box (See Figure in Section 2.2.3). Specify the relevant device address, COM port and Modbus communication parameters and click [Connect].

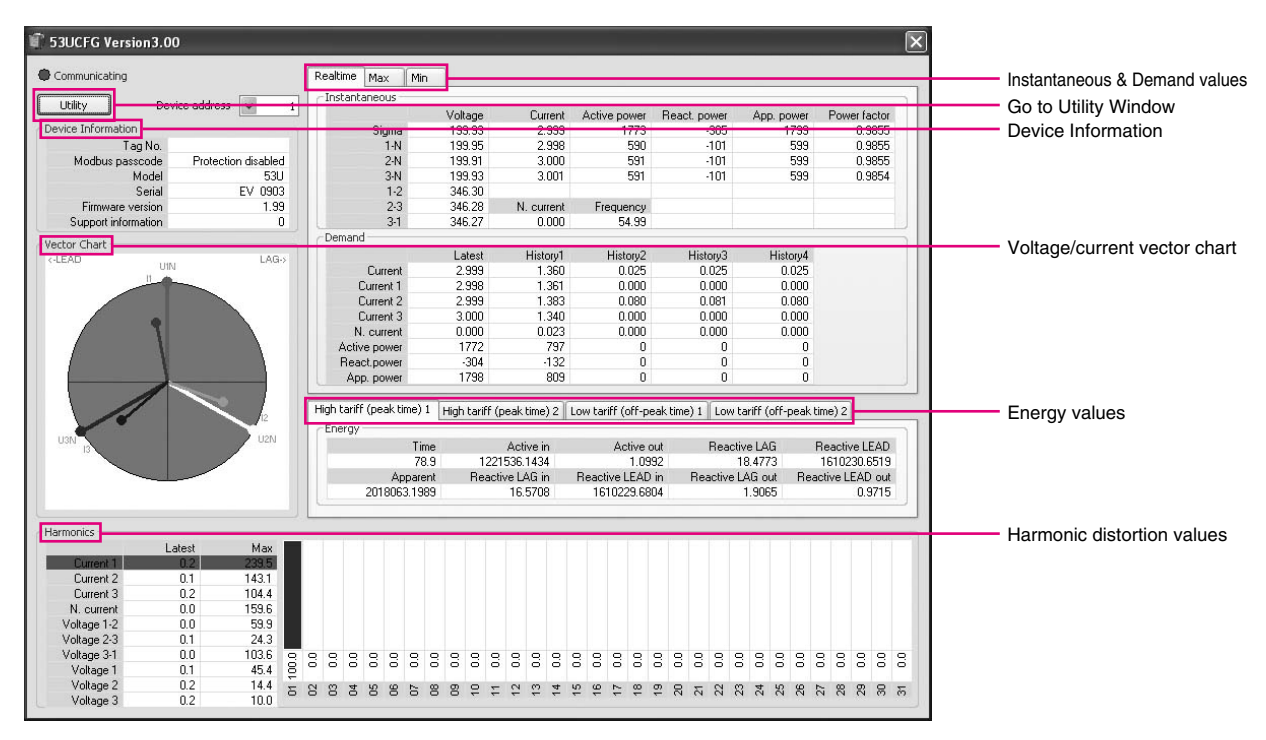

Once the PC has started communicating with the connected device, display values are updated in approx. 0.5 second intervals.

#### **DEVICE INFORMATION**

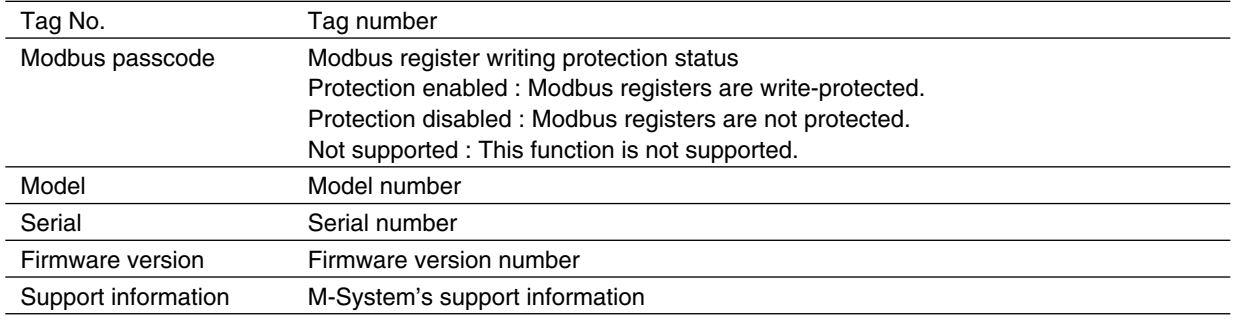

#### **INSTANTANEOUS & DEMAND VALUES**

[Real time], [Max] and [Min] tabs are selectable to switch the view between the instantaneous values, the maximum values and the minimum values respectively.

#### **ENERGY VALUES**

[High tariff (peak) time] and [Low tariff (off-peak time)] tabs are selectable to switch the view.

#### **HARMONIC DISTORTION VALUES**

The left-bottom table shows the total harmonic distortion (THD) for each measurand. Clicking on a row in this table switches the measurand displayed in the right-bottom table, where the detailed harmonic distortion values from 1st to 31st are shown.

## **UTILITY**

Use Utility window to reset count values. The window shows three reset operation buttons: [Energy], [Max/Min], [Demand], plus [Tag No.].

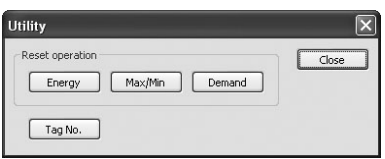

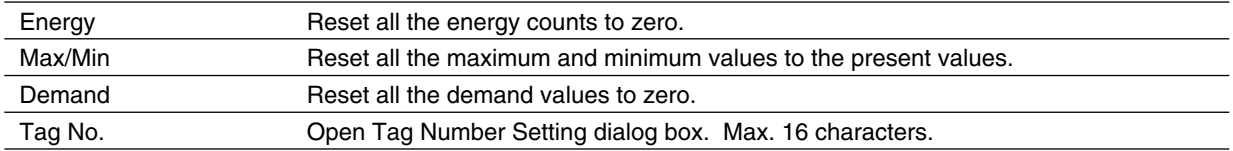

# **2.7 SWITCHING LANGUAGE**

Click [Language] to switch the display language between English and Japanese.

The program starts up in English mode as initial state when the OS is other than Japanese version. You can switch to Japanese only when the OS supports Japanese language.

# **3. PARAMETER LIST**

Supported parameters depend upon model types. Supported ones are marked with 'X' in the following tables.

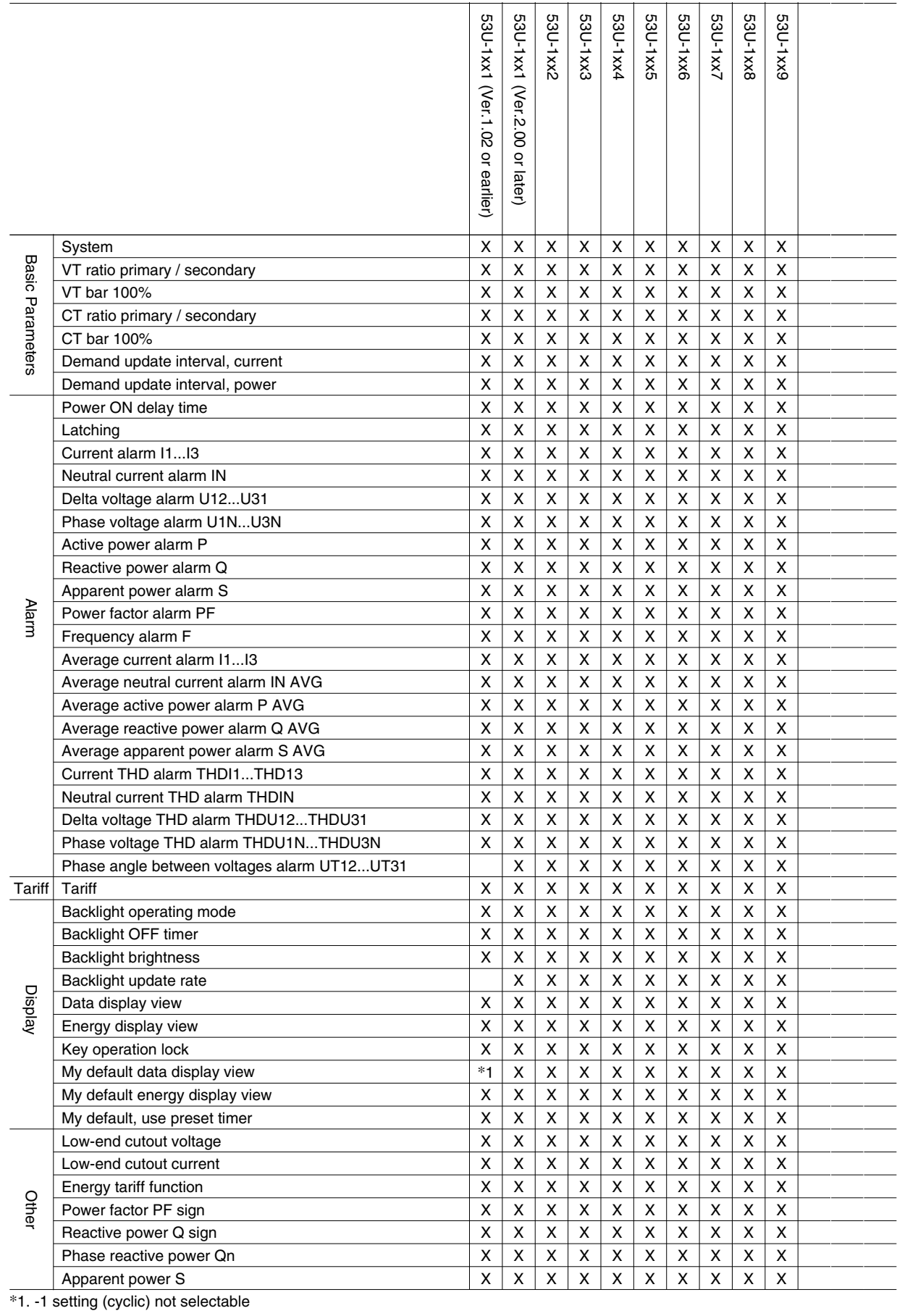

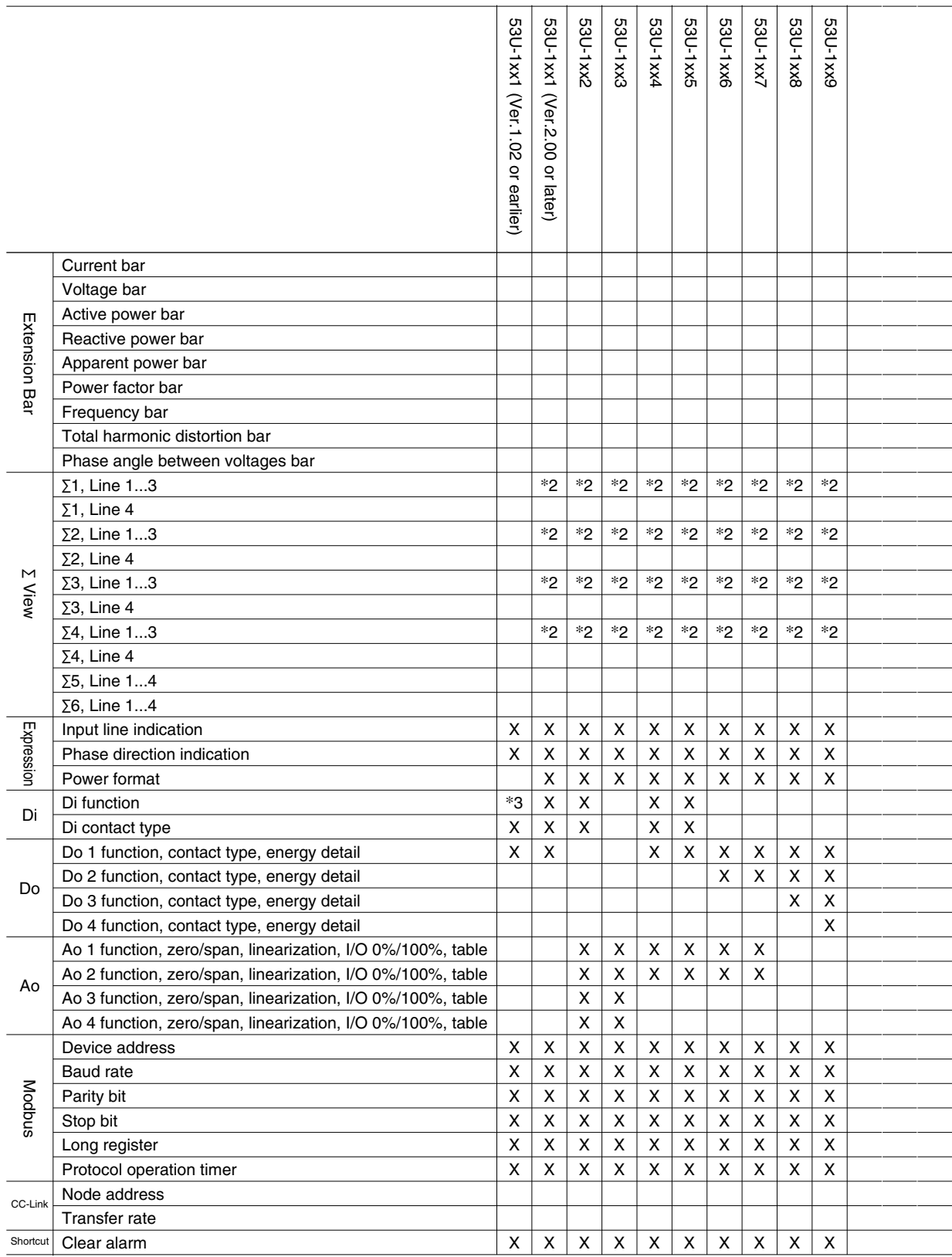

\*2. Limit patterns are available.

\*3. Clear alarm and Tariff switching are not available.

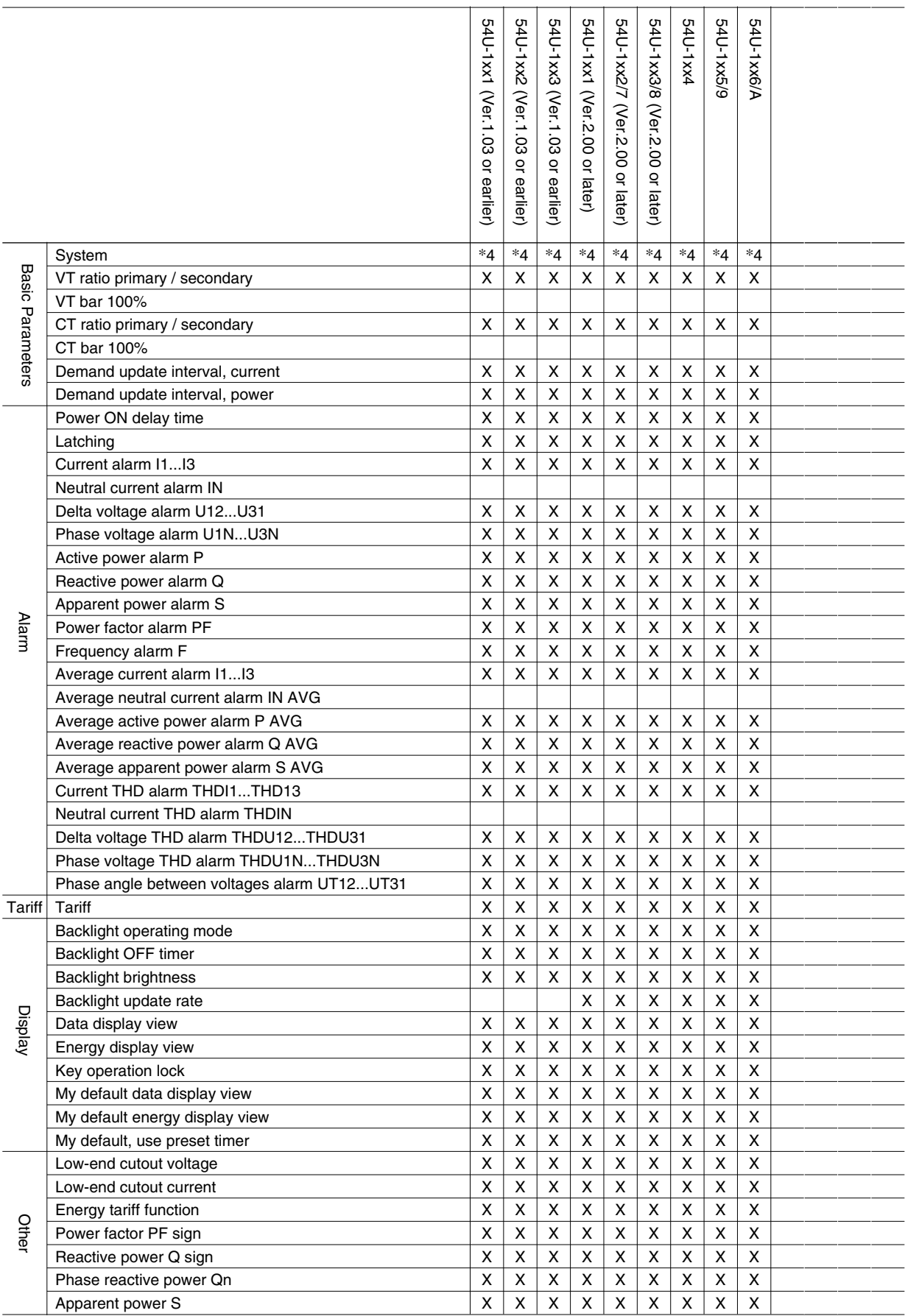

\*4. 3-phase / 4-wire not selectable

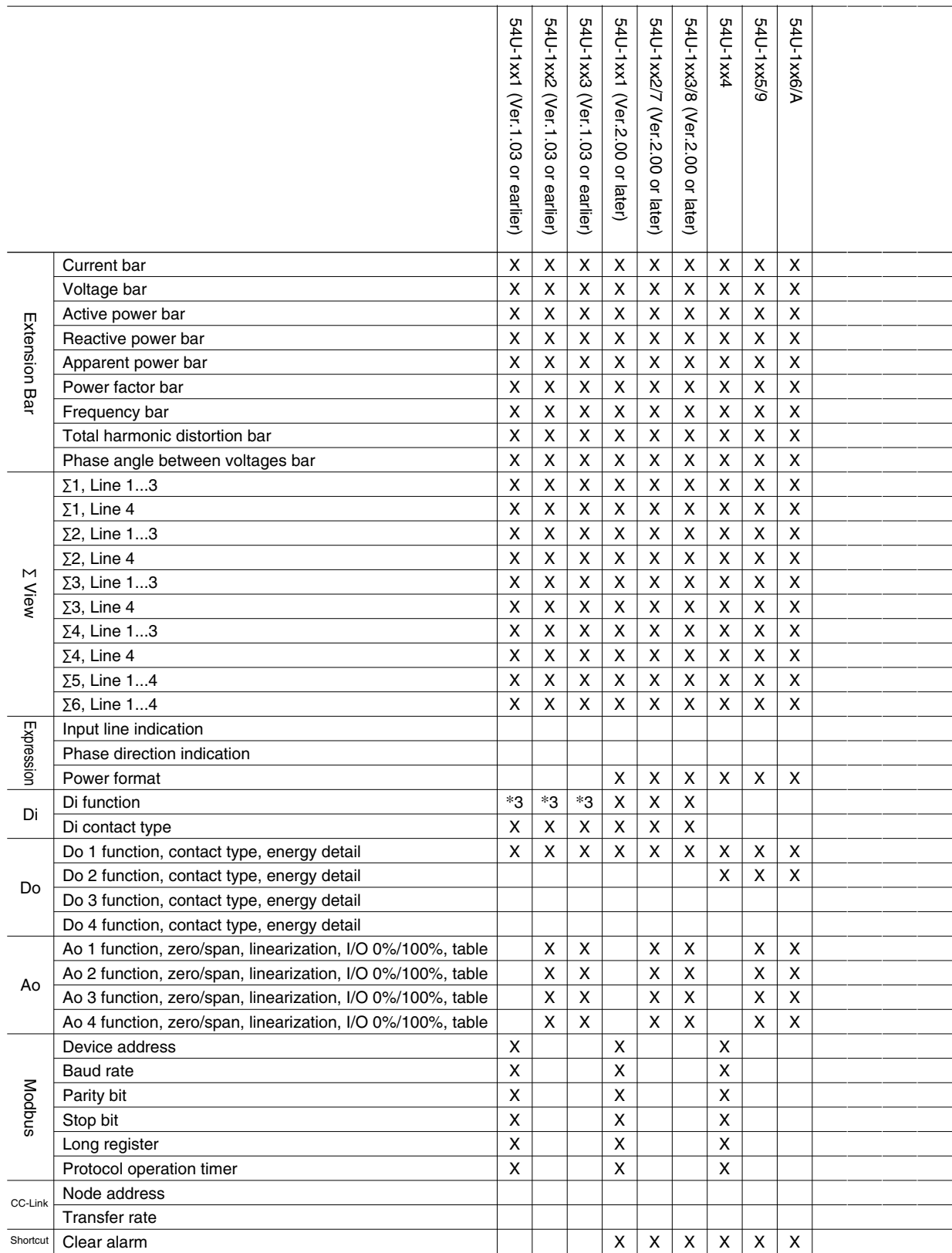

\*3. Clear alarm and Tariff switching are not available.

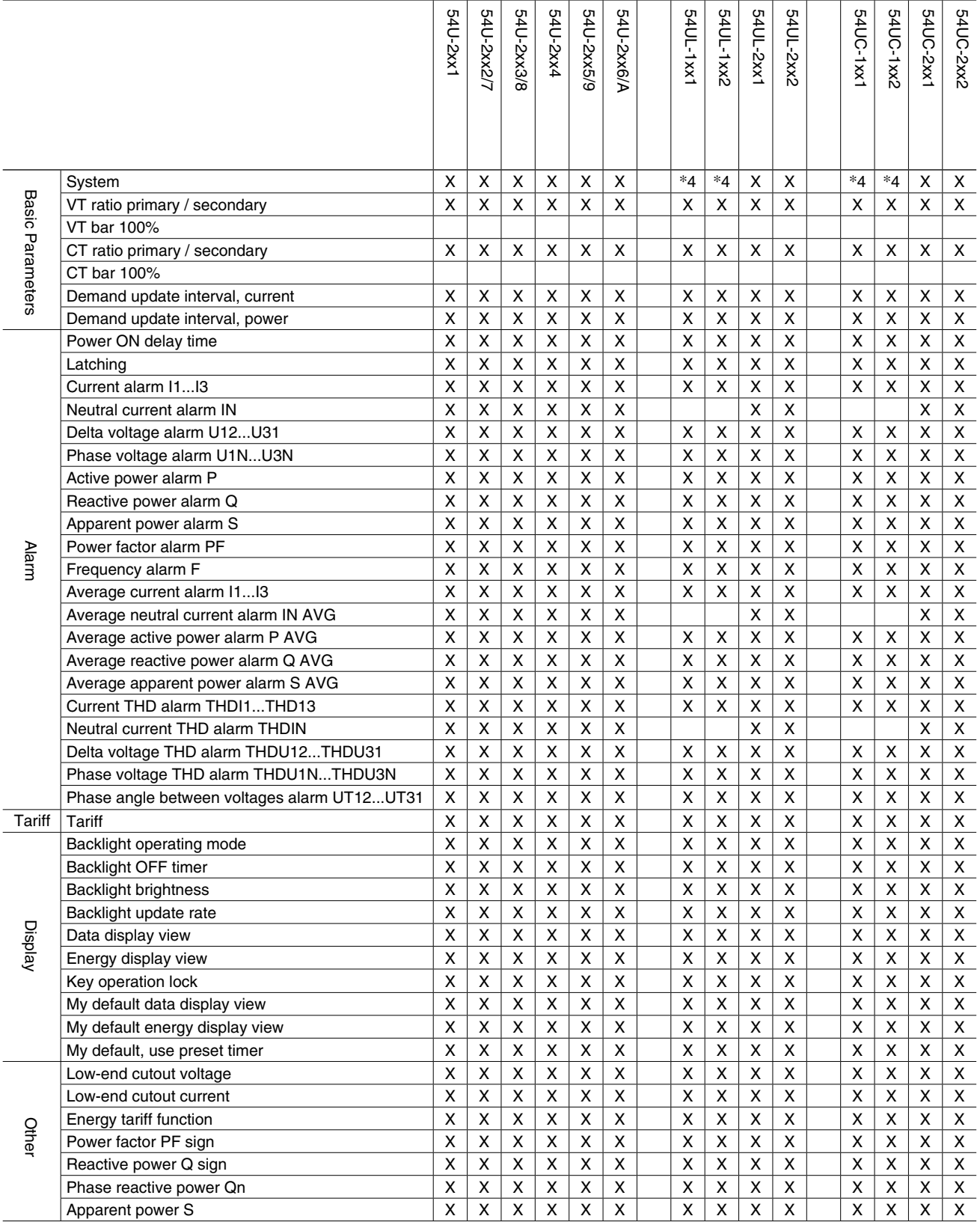

\*4. 3-phase / 4-wire not selectable

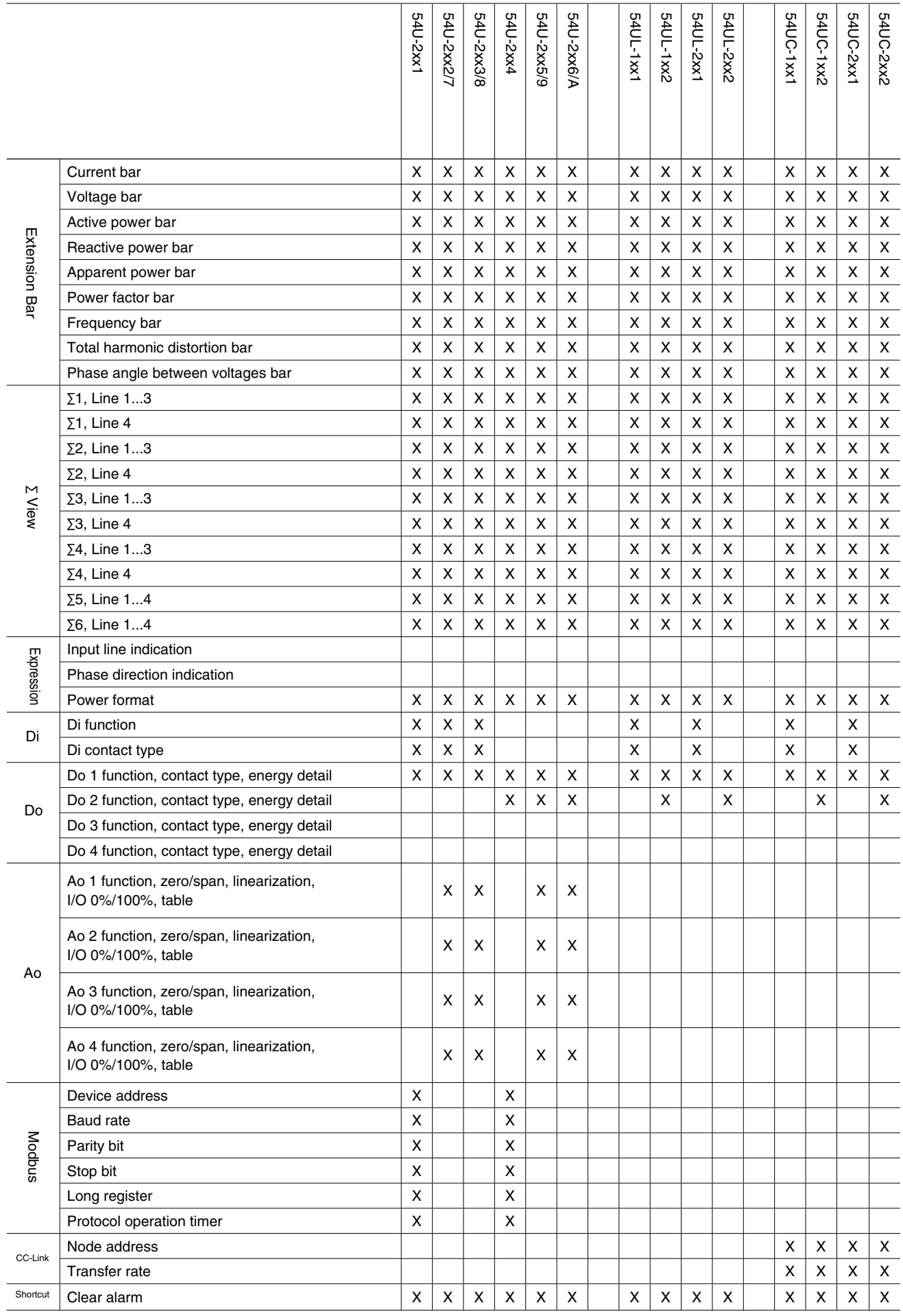

# **4. BASIC PARAMETERS**

The initial window when you start up the 53UCFG contains basic parameters as described below.

# **4.1 MODEL**

Choose an appropriate device type to be configured on the 53UCFG.

### Selection

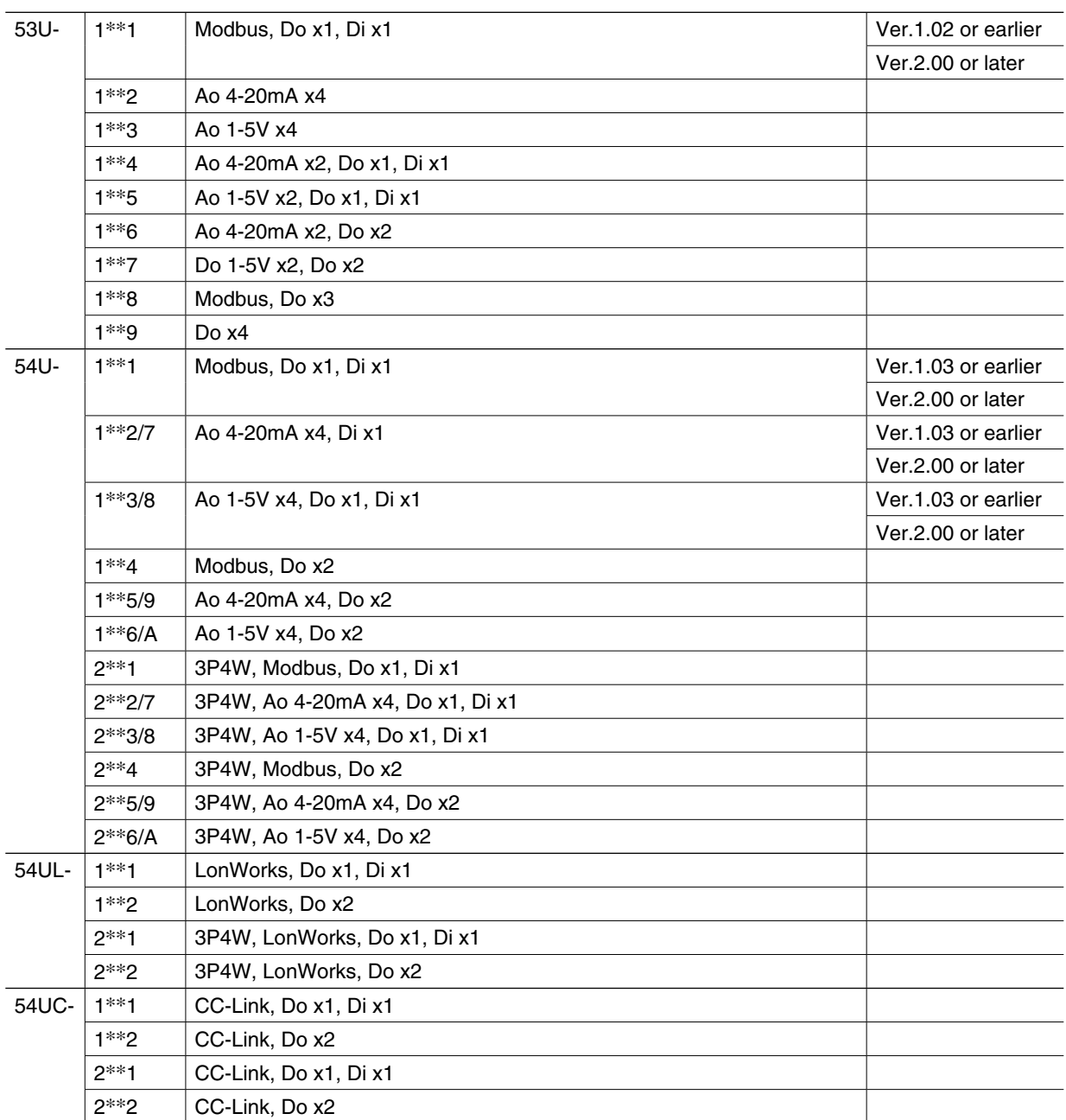

Note. For models with 'External interface' code 2 or 7, select the same device type. Do the same for models with code 3 or 8, 5 or 9, and 6 or A.

# **4.2 INPUT**

#### **SYSTEM**

Choose an input wiring configuration from the following:

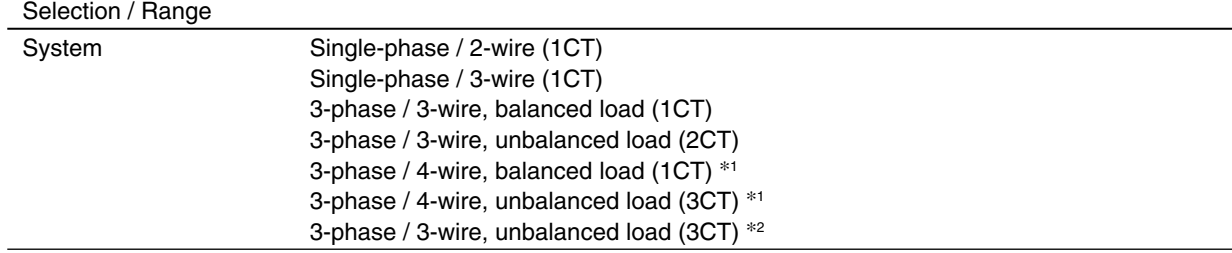

\*1. Selectable for the 53U, the 54U-2 and 54UL-2

\*2. Selectable for the 54U-2, 54UL-2 and 54UC-2

#### **VOLTAGE**

Enter VT's primary and secondary and secondary ratings when an external voltage transformer (VT) is used. The maximum selectable ratio is 400kV/50V, but both CT and VT ratios must be considered to satisfy the maximum measurable power value of 2GVA.

'Bar 100%' value is applied as the full-scale bargraph range indicated on the left end of the LCD display and the fullscale vector chart range indicated on the monitor view. The 54U, 54UL and 54UC do not support this function. Use 'Bar Setting.'

Selection / Range

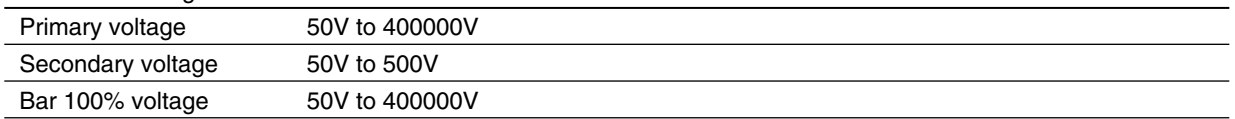

#### **CURRENT**

Enter CT's primary and secondary and secondary ratings when an external current transformer (CT) is used. The maximum selectable ratio is 20kA/1A, but both CT and VT ratios must be considered to satisfy the maximum measurable power value of 2GVA.

'Bar 100%' value is applied as the full-scale bargraph range indicated on the left end of the LCD display and the fullscale vector chart range indicated on the monitor view. The 54U, 54UL and 54UC do not support this function. Use 'Bar Setting.'

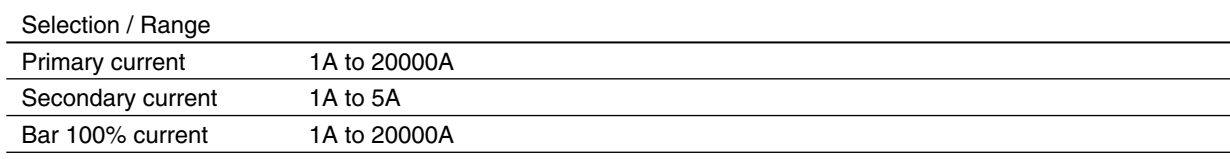

### **4.3 DEMAND UPDATE INTERVAL**

### **CURRENT & POWER**

Choose how you want to update demand (average) values for the current and the power signals.

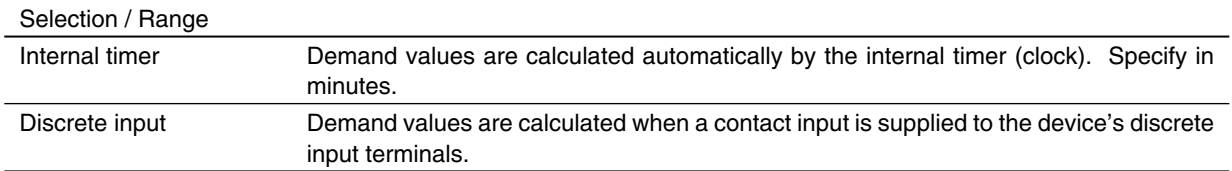

#### **Caution !**

With 'Discrete input' setting, demand values are automatically updated if there is no contact input for 100 minutes. Be sure to set also 'Update demand value' for 'Discrete input function' as explained in Section 3.3.

# **5. FUNCTION PARAMETERS**

When you click various control buttons under 'Function' on the initial window of the 53UCFG, you can go to detailed setting.

# **5.1 ALARM**

18 groups of measurands are available for alarm. Each alarm can have High and Low setpoints, enabled or disabled respectively.

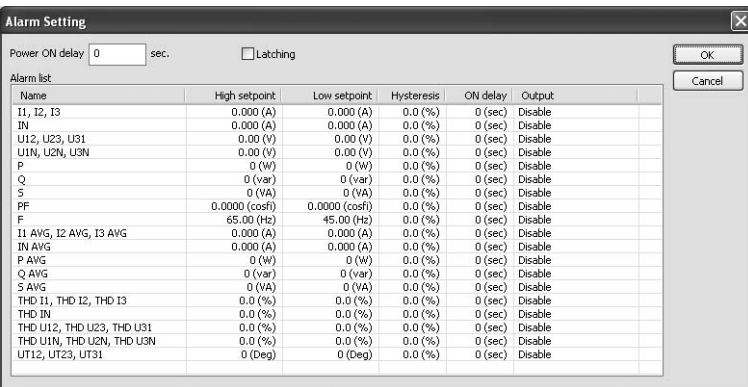

#### ■ **ALARM OUTPUT SETTING**

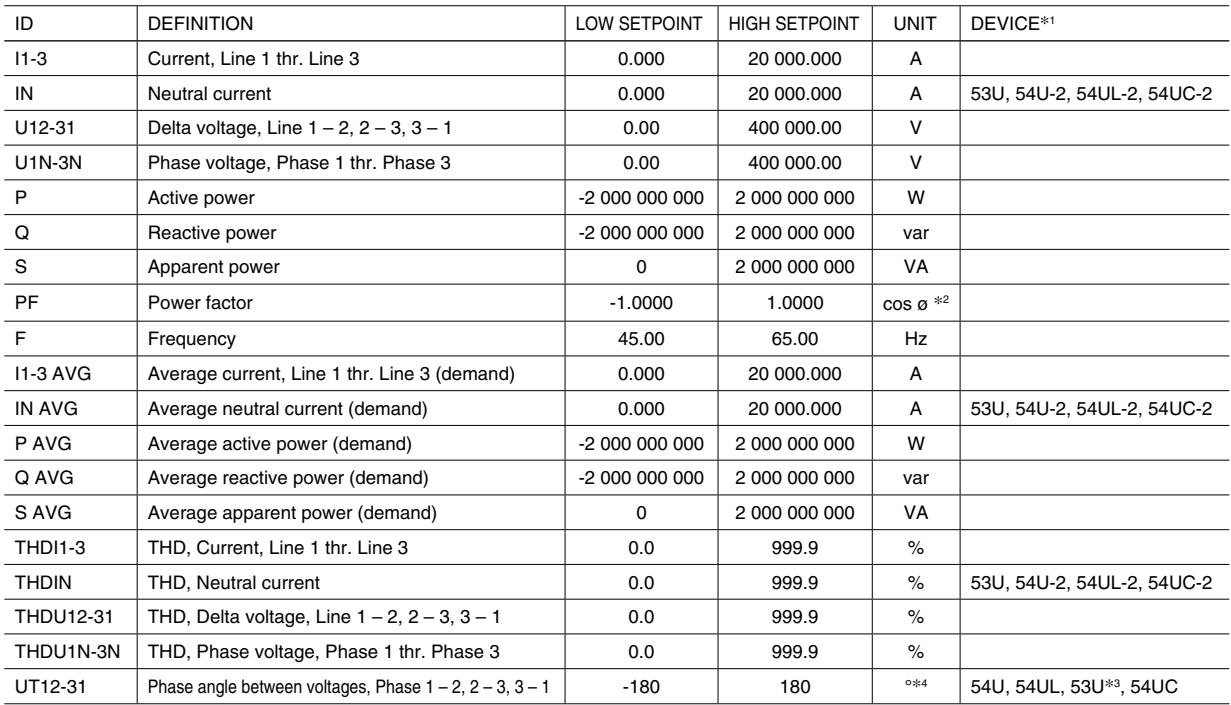

\*1. Function available for specific models.

\*2. Indicated PF on the 53U

\*3. Firmware Ver.2.00 or later

\*4. No unit indication on the module

#### **POWER ON DELAY TIME**

Specify a time delay for the alarm to start functioning after the power is turned on. The time is counted up from the moment when the device starts measuring in approx. 2 seconds after all display segments are turned on at the startup.

# Selection / Range Power ON delay time 0 to 999 seconds

#### **LATCHING**

Check 'Latching' if you do not want to automatically reset an alarm once the measured value is out of the alarm range. In order to reset, (1) reset through network by Modbus command, (2) Remove the 'Check' mark of this setting, or (3) turn off the power supply to the device.

#### **HIGH SETPOINT / LOW SETPOINT**

Refer to the above table for the selectable ranges for respective measurand. High alarm is triggered when the measured value goes above the High setpoint, while Low alarm is triggered when it goes below the Low setpoint.

#### **HYSTERESIS (DEADBAND)**

Hysteresis is selectable for each alarm from 0.0 to 99.9%. Relationships between the set value in % and actual process value are indicated in the table below. 0% hysteresis equals to 0 in engineering unit unless otherwise mentioned.

#### ■ **HYSTERESIS**

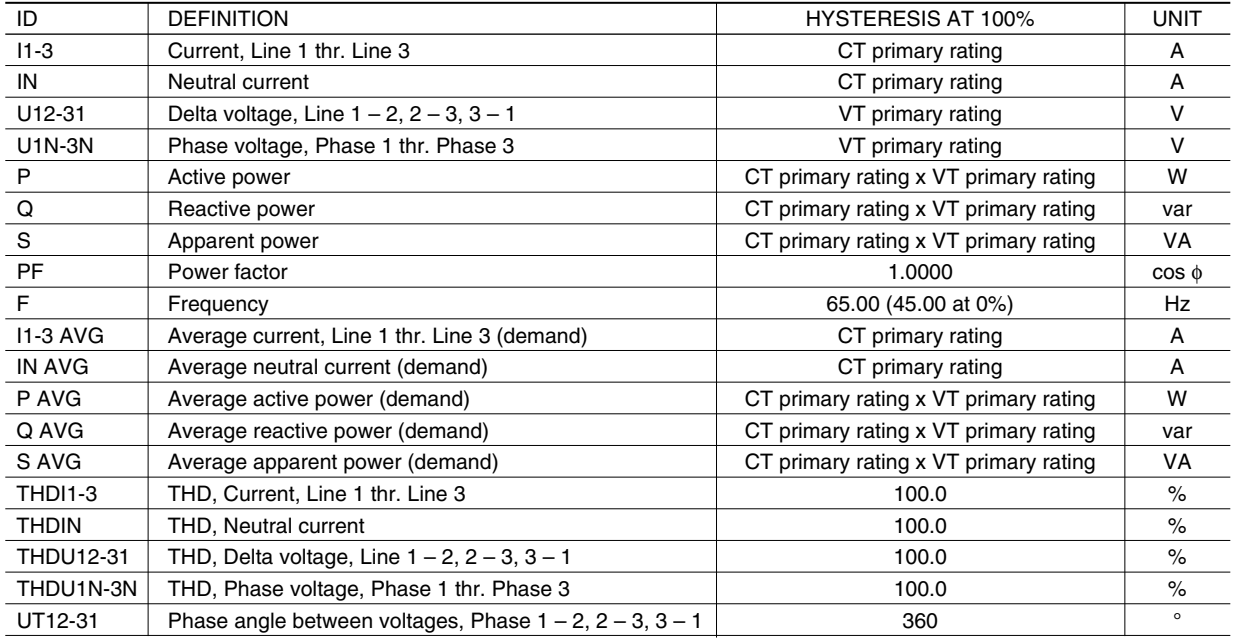

#### **ON DELAY**

Specify a time delay for the alarm to be triggered after the measured value is out of the normal range.

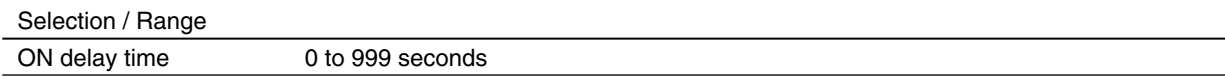

#### **OUTPUT**

Specify where you want to output each alarm.

**Selection** 

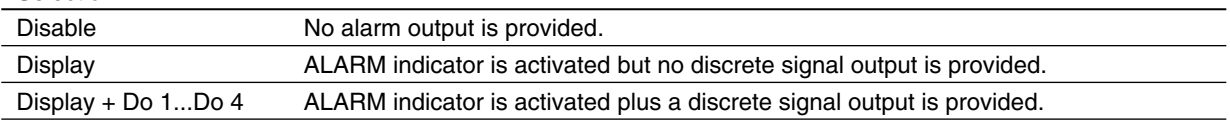

#### **Caution !**

With 'Display + Do x' setting, be sure to set also 'Alarm status' for 'Discrete output function' as explained in Section 3.4. Otherwise no contact output is actually provided.

# **5.2 TARIFF**

Choose one of the two energy counters. This setting is valid only when 'Tariff function' under 'Advanced' setting (See Section 4.6) is set to 'Enable.' When that is set to 'Disable,' this setting is invalid, and then the High tariff (peak time) counter is always used.

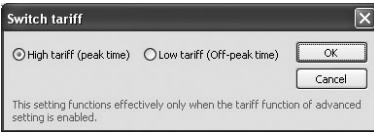

Selection

Tariff **High tariff (peak time)** Low tariff (off-peak time)

# **5.3 DISPLAY**

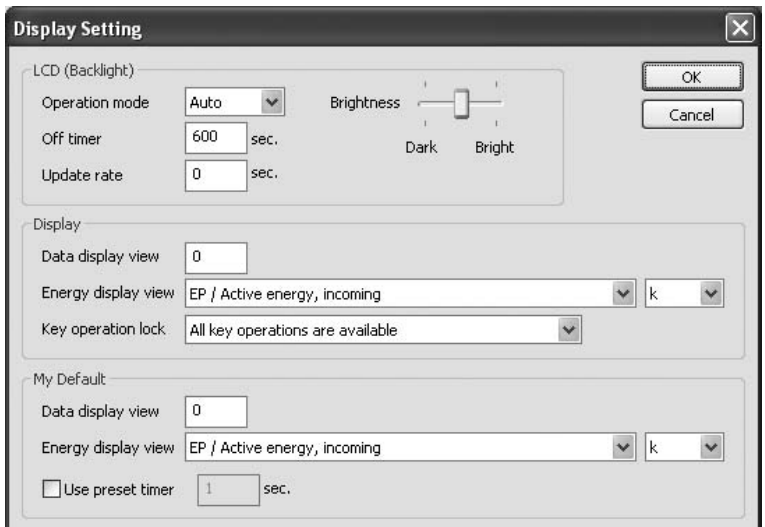

#### **5.3.1 LCD BACKLIGHT**

#### **OPERATION MODE**

Specify when you want to maintain the backlight continuously on or not.

#### Selection

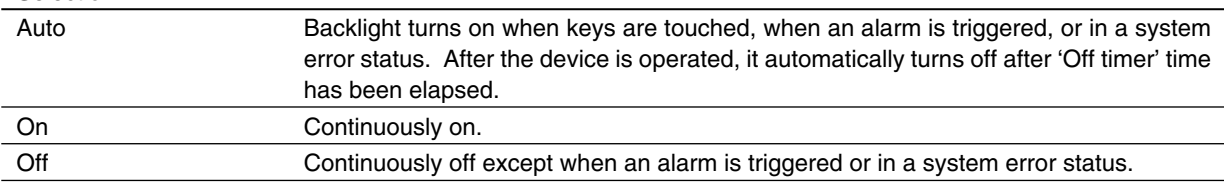

## **OFF TIMER**

Specify the time duration to maintain the backlight turned on after the device is operated.

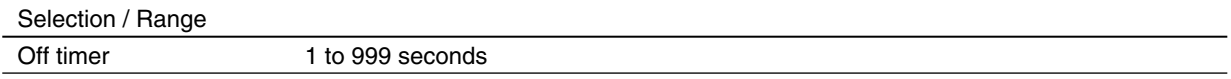

# **UPDATE RATE**

Specify the time rate in which measurands are updated on the display. With '0,' the display is updated in the maximum possible rate.

This setting is irrelevant for the display's flashing in case of alarms.

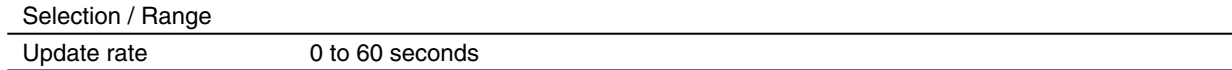

#### **BRIGHTNESS**

Three levels of brightness can be selected using the sliding bar on the screen.

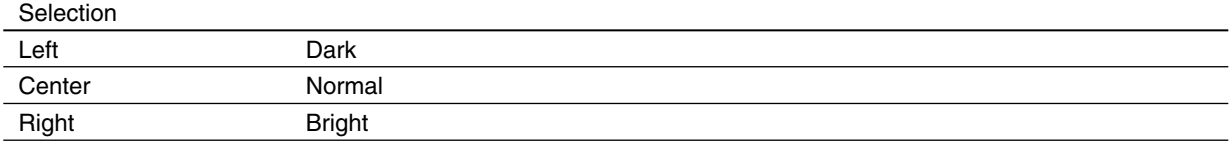

#### **5.3.2 DISPLAY**

#### **DATA DISPLAY VIEW**

Specify which measuring variable you want to show on the 1st to 3rd line data displays. Enter the view number described in the flowchart in the 53U instruction manual (EM-6485-B).

#### **ENERGY DISPLAY VIEW**

Specify which energy variable you want to show on the 4th line energy display.

Selection

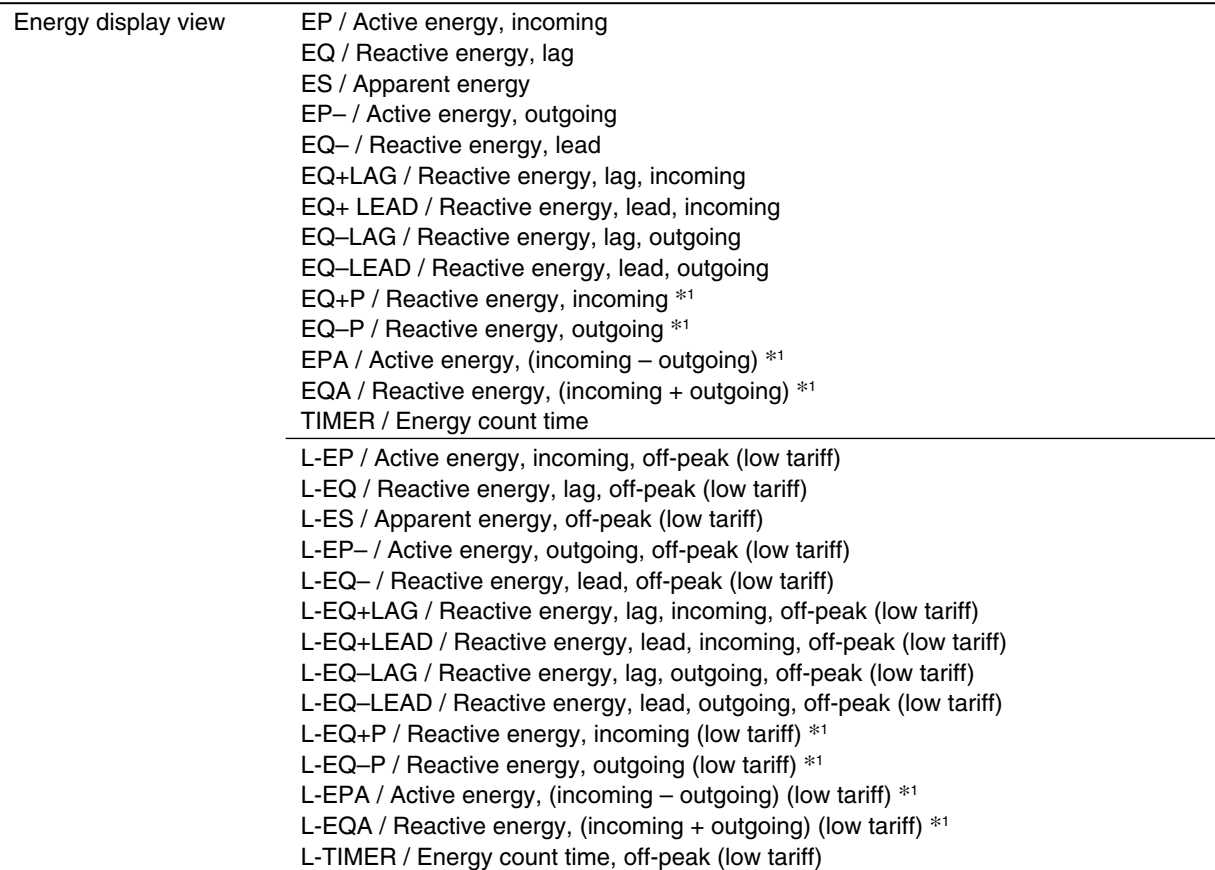

\*1. Available for the 53U and 54U Firmware Ver.2.00 or later, and all versions of the 54UL and 54UC

Choose 'k' if you want to add 'k' to the engineering unit indication. When the energy count time is specified, the unit is fixed at 'h.'

#### **KEY OPERATION LOCK**

You can prohibit the device from unwanted operating and/or unauthorized programming changes.

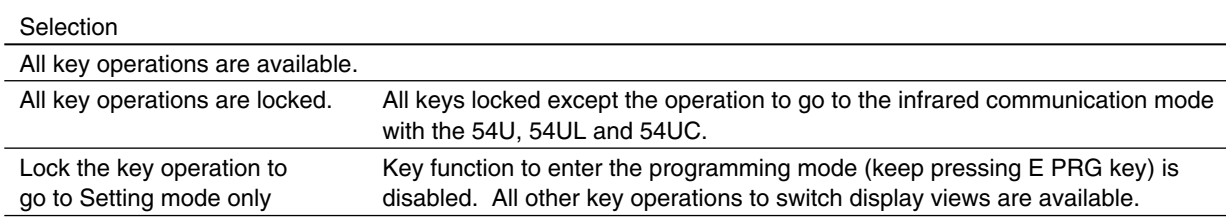

#### **5.3.3 MY DEFAULT**

You can choose a specific view to which the display always returns after a specified time while keys are untouched, or with single button control (hold down ∑ button).

The ∑ display automatically switches every 10 seconds from ∑1 through ∑4 (53U) or through ∑6 (54U) when this is set to '-1.' (Available for the 53U Firmware Ver.2.00 or later, all versions of the 54U, 54UL and 54UC)

#### **DATA DISPLAY VIEW & ENERGY DISPLAY VIEW**

Specify the display view No. and the energy display type you want to return to.

#### **USE PRESET TIMER**

When you choose this selection, you can specify the time to return to My Default view if key are untouched.

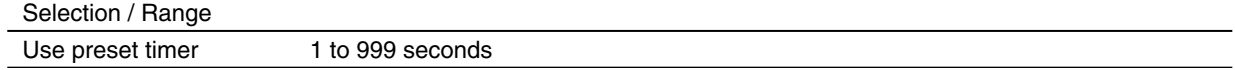

# **5.4 PASSCODE**

4-digit passcode is needed to enter the programming mode when you use the front keys. Type in 4-digit number once and twice for confirmation and click OK.

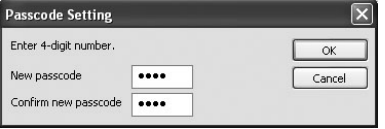

Selection / Range

Passcode 0000 to 9999

# **5.5 OTHER SETTINGS**

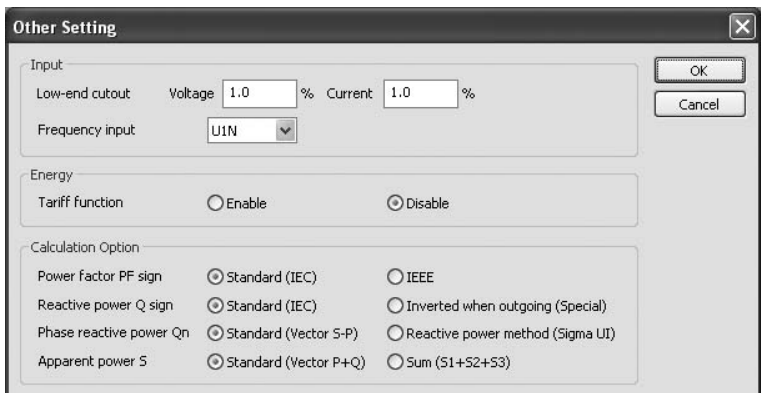

#### **5.5.1 INPUT**

#### **LOW-END CUTOUT (VOLTAGE & CURRENT)**

Specify voltage/current low-end cutout values in %. Actual cutout voltage/current are calculated from the CT/VT's primary rating by the following equations:

Low-end cutout current = Setting in % x CT's primary rating

Low-end cutout voltage = Setting in  $% x$  VT's primary rating

When the input signal goes below the calculated values, '0' is supplied as the input, discarding the actual input signal. For the voltage, the setting is applied to Phase voltage (line-to-neutral) except for 3-phase/3-wire system, to Delta voltage (line-to-line).

#### **FREQUENCY INPUT**

Specify either voltage or current to monitor AC frequency.

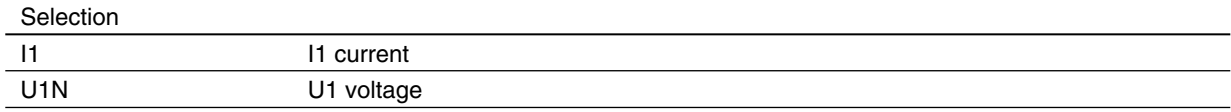

#### **5.5.2 ENERGY**

#### **ENABLE / DISABLE TARIFF FUNCTION**

Specify to enable or disable the tariff switching function. When enabled, two energy counters are switcheable at any specific timing.

#### Selection

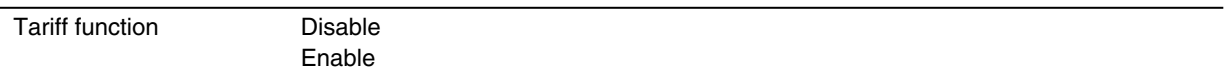

#### **5.5.3 CALCULATION METHOD**

# **POWER FACTOR PF SIGN**

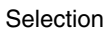

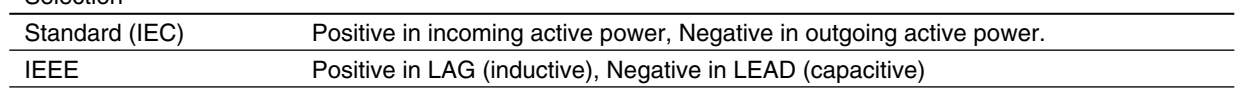

# **REACTIVE POWER Q SIGN**

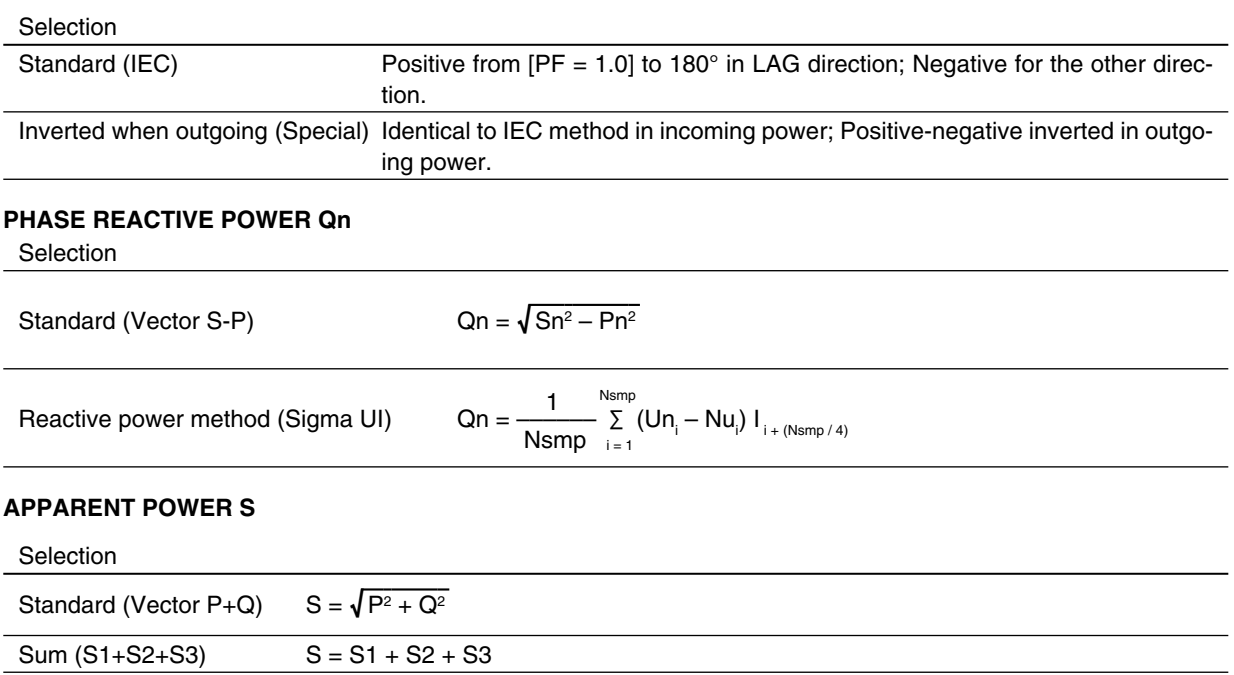

# **6. OPTION PARAMETERS**

When you click various control buttons under 'Option' on the initial window of the 53UCFG, you can go to detailed setting.

# **6.1 EXTENSION BAR**

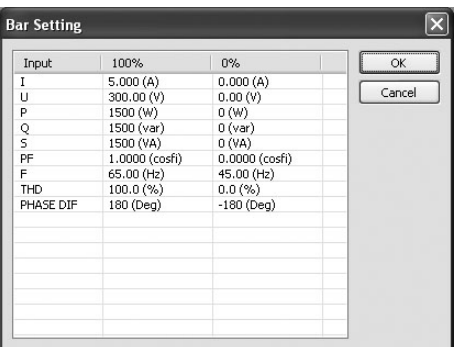

This option is available for the 54U, 54UL and 54UC.

The measurand on the first line of the display is also on the bargraph. The following nine (9) parameters are selectable.

#### ■ **EXTENSION BAR SETTING** ID DEFINITION 100% RANGE VALUE 0% RANGE VALUE UNIT MINIMUM MAXIMUM MINIMUM MAXIMUM I Current 0.000 20 000.000 0.000 20 000.000 A U Voltage 0.00 400 000.00 0.00 400 000.00 V P Active power 0 2 000 000 000 -2 000 000 000 2 000 000 000 W Q Reactive power 0 2 000 000 000 -2 000 000 000 2 000 000 000 var S Apparent power 0 2 000 000 000 0 2 000 000 000 VA PF Power factor  $0.0000$  1.0000 -1.0000 1.0000 cos ø\*1 F Frequency 45.00 65.00 45.00 65.00 Hz THD Total harmonic distortion 0.0 999.9 0.0 999.9 % PHASE DIF Phase angle between voltages 0 180 180 -180 180 <sup>o\*2</sup>

\*1. Indicated PF on the 53U

\*2. No unit indication on the module

# **6.2 ∑ DISPLAY**

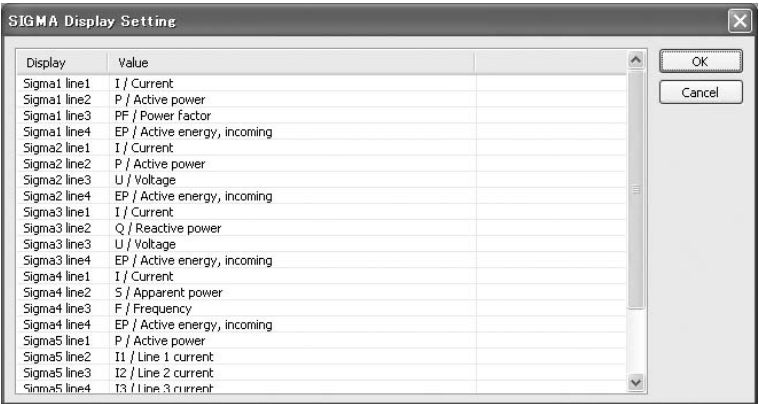

This option is available for the 53U Firmware Ver.2.00 or later, and all versions of the 54U, 54UL and 54UC.

### **53U**

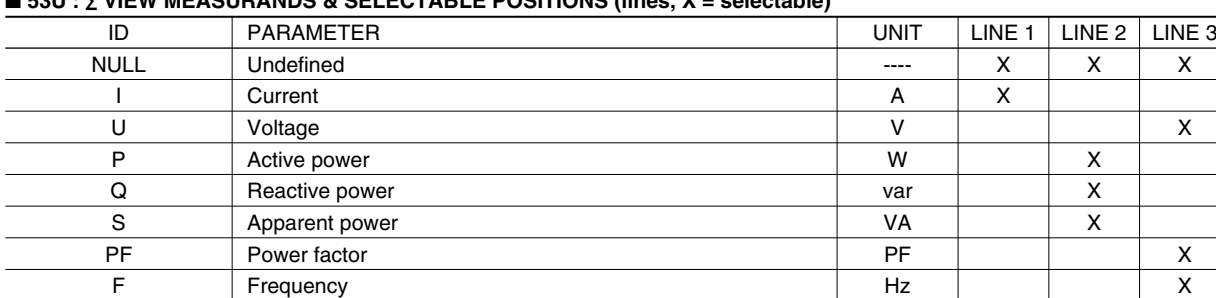

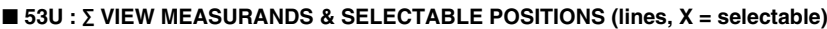

Four (4) ∑ views are available. The following options are selectable for Line 1 through Line 3 of each view.

#### **54U, 54UL and 54UC**

Six (6) ∑ views are available. The following options are freely selectable for Line 1 through Line 3 of each view. Energy and Count Time is selectable for only Line 4.

## ■ **54U, 54UL and 54UC : ∑ VIEW MEASURANDS**

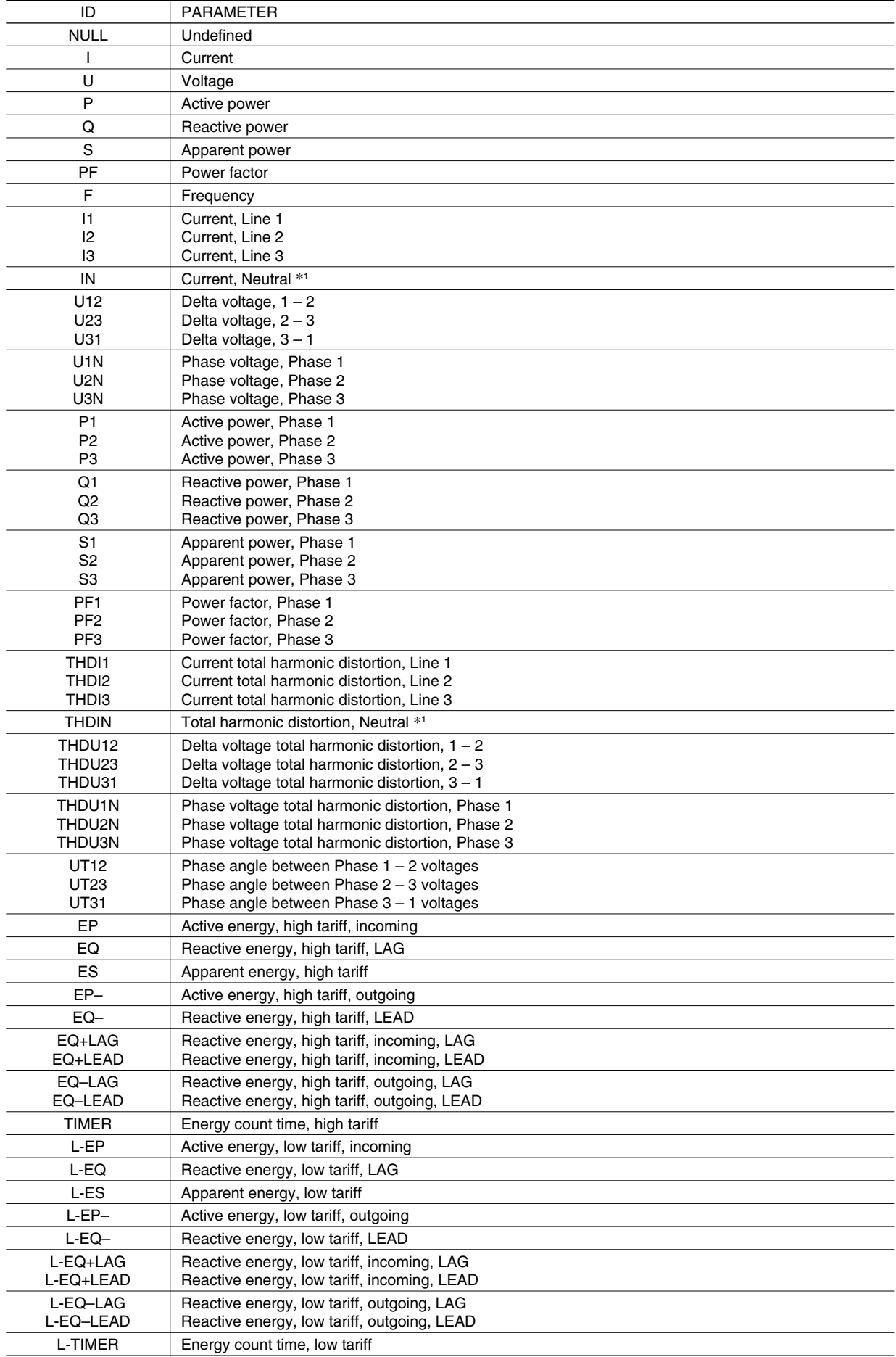

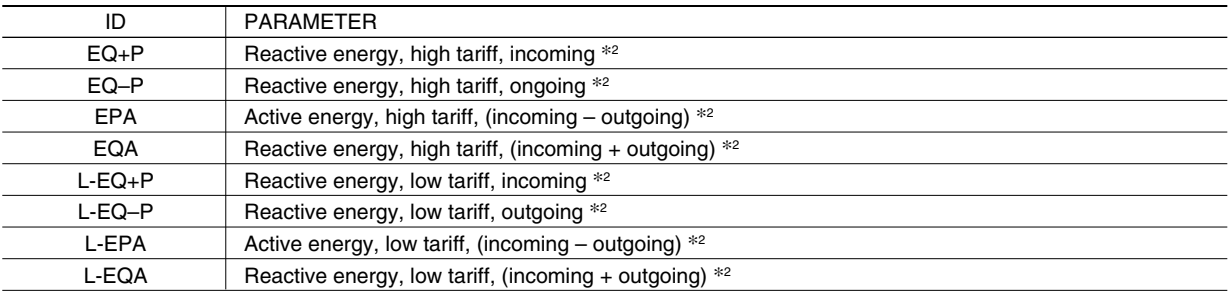

\*1. Available for the 54U-2, 54UL-2 and 54UC-2

\*2. Available for the 54U Firmware Ver.2.00 or later, and all versions of the 54UL and 54UC

# **6.3 DISPLAY**

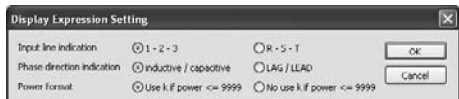

#### **INPUT LINE INDICATION**

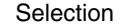

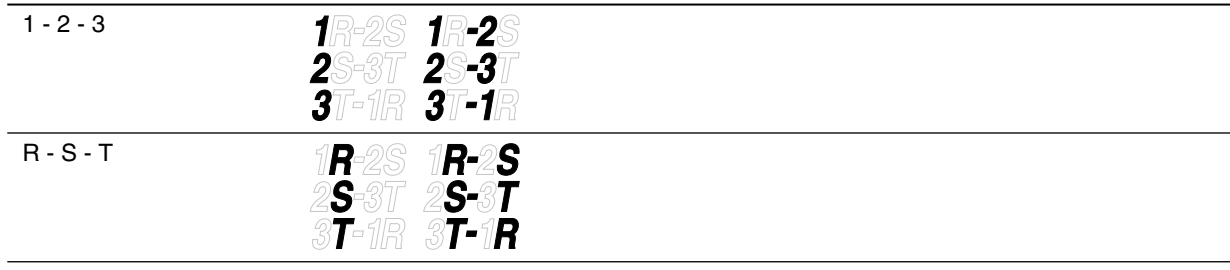

# **PHASE DIRECTION INDICATION**

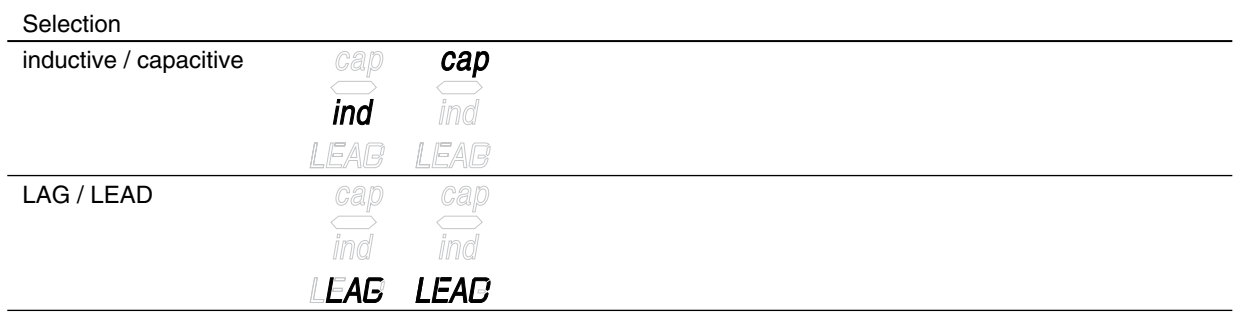

#### **POWER FORMAT**

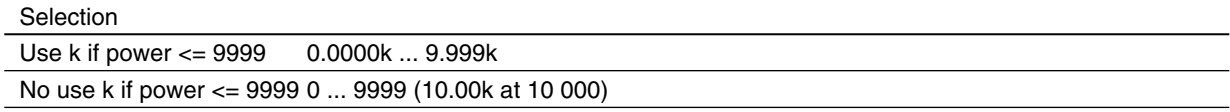

# **6.4 DISCRETE INPUT**

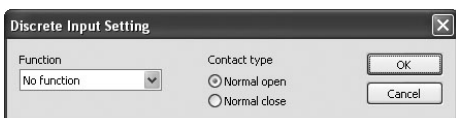

#### **FUNCTION**

Specify which function you want to assign for the device's discrete input terminals.

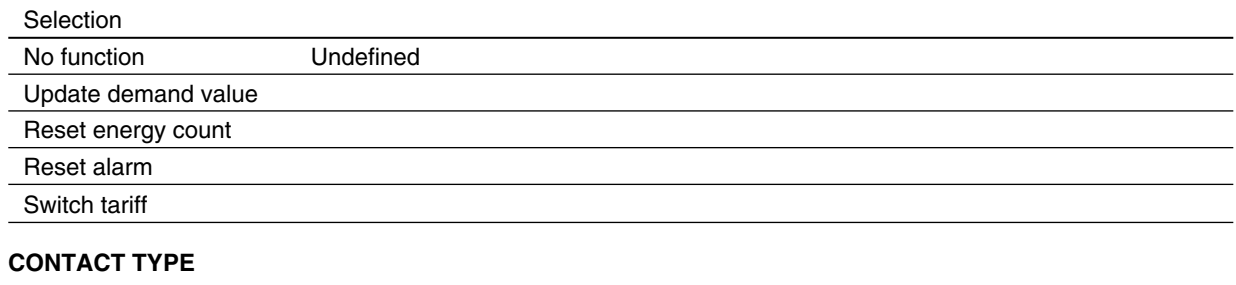

Selection

Normal open

Normal closed

# **6.5 DISCRETE OUTPUT**

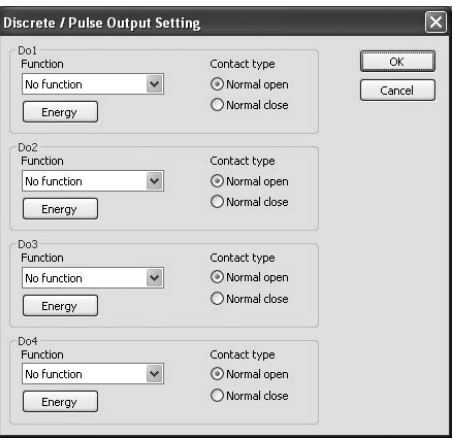

## **FUNCTION**

Specify which function you want to assign for the device's discrete output terminals Do 1 ... Do 4. You cannot assign those which are not provided as hardware.

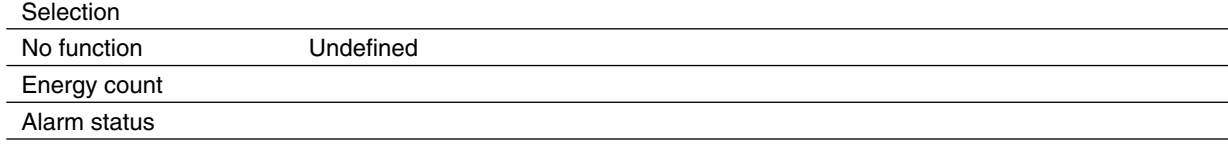

#### **CONTACT TYPE**

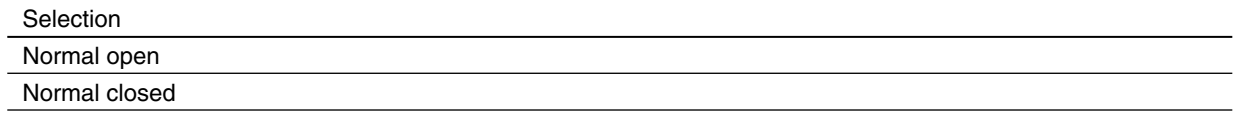

# **ENERGY DETAIL**

Clicking [Energy] button opens detailed energy setting window. (See Section 6.6)

# **6.6 ENERGY**

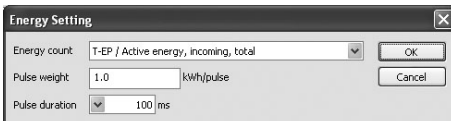

Define energy count parameters for pulse output. In order to have an energy count output, be sure to set 'Discrete output function' to 'Energy count' as explained in Section 6.5.

#### **ENERGY COUNT**

Specify which energy parameter you want to supply to the pulse count output. Choose from the tables below and in the following page.

#### **PULSE WEIGHT**

Specify how much energy value corresponds to one pulse.

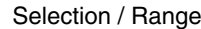

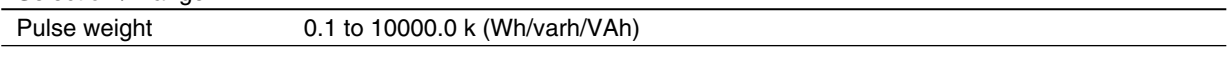

### **PULSE DURATION**

Specify the output pulse width appropriate for a receiving instrument.

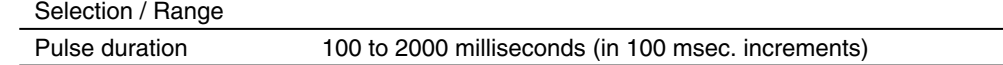

#### ■ **53U Firmware Ver.1.02 or earlier & 54U Firmware Ver.1.03 or earlier : ENERGY COUNT**

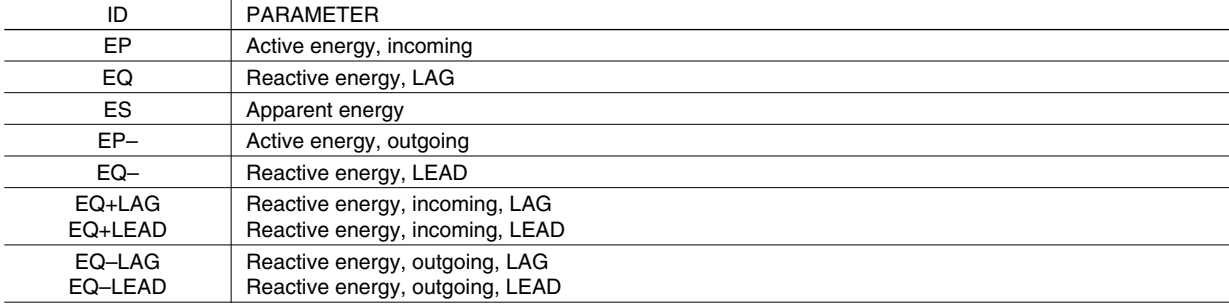

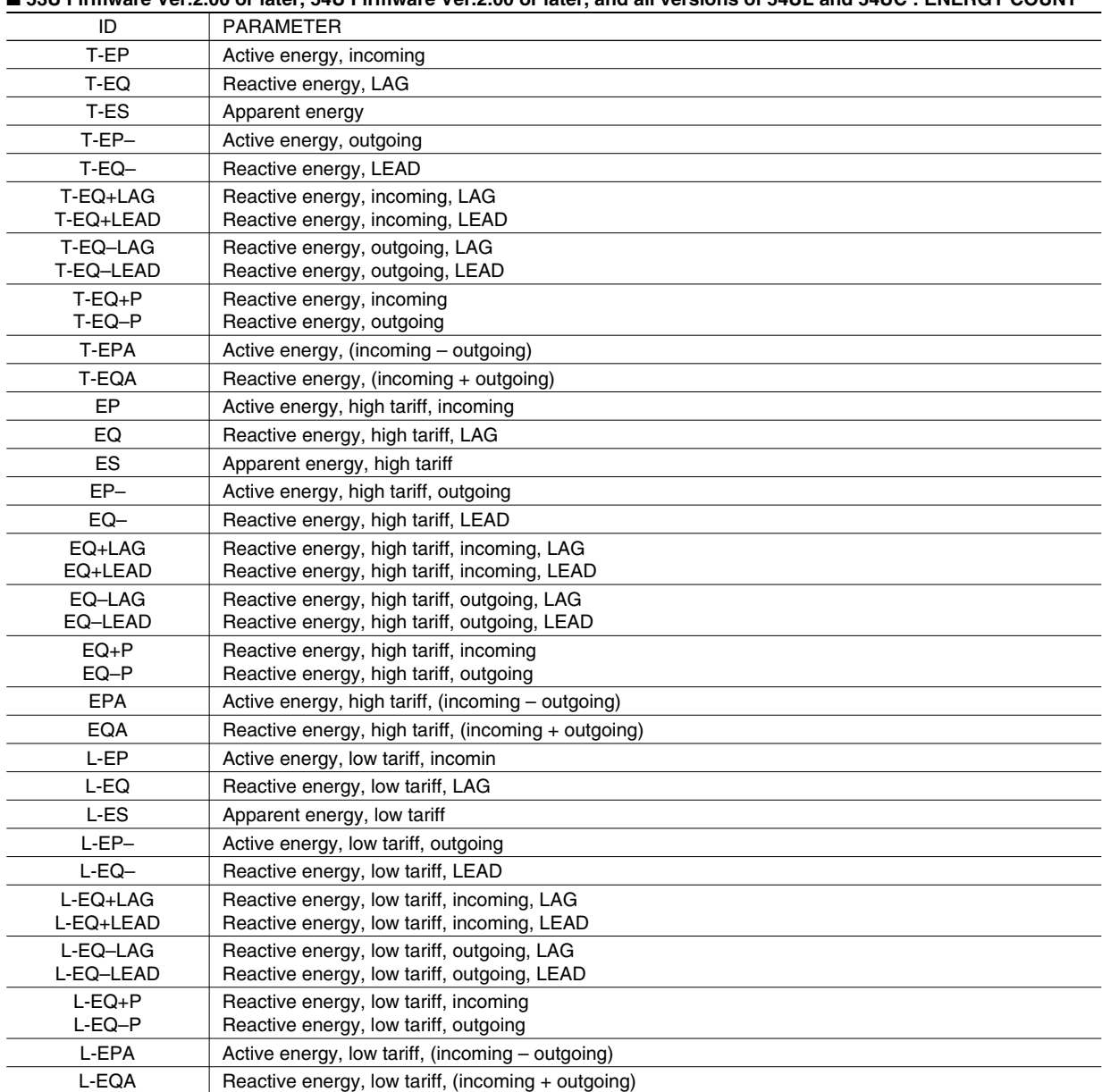

# **6.7 ANALOG OUTPUT**

Specify which function you want to assign for the device's analog output terminals Ao 1 ... Ao 4. You cannot assign those which are not provided as hardware.

You can conduct fine adjustments, set scaling and linearization table for each assigned output.

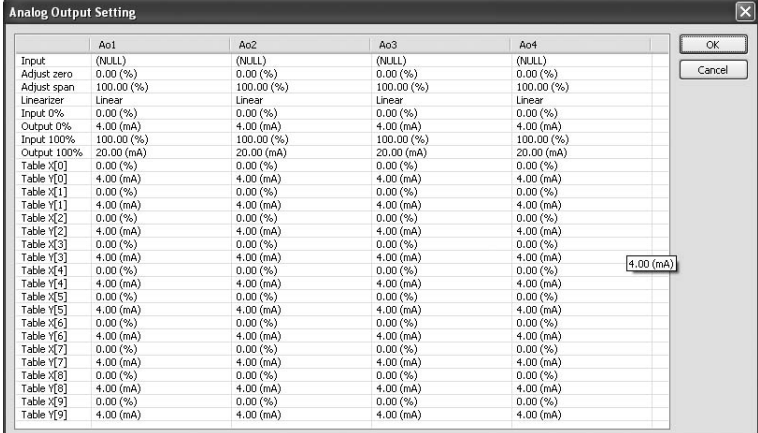

#### **INPUT**

Choose measurand from the table below.

#### ■ **PARAMETERS TO BE ASSIGNED TO ANALOG OUTPUTS**

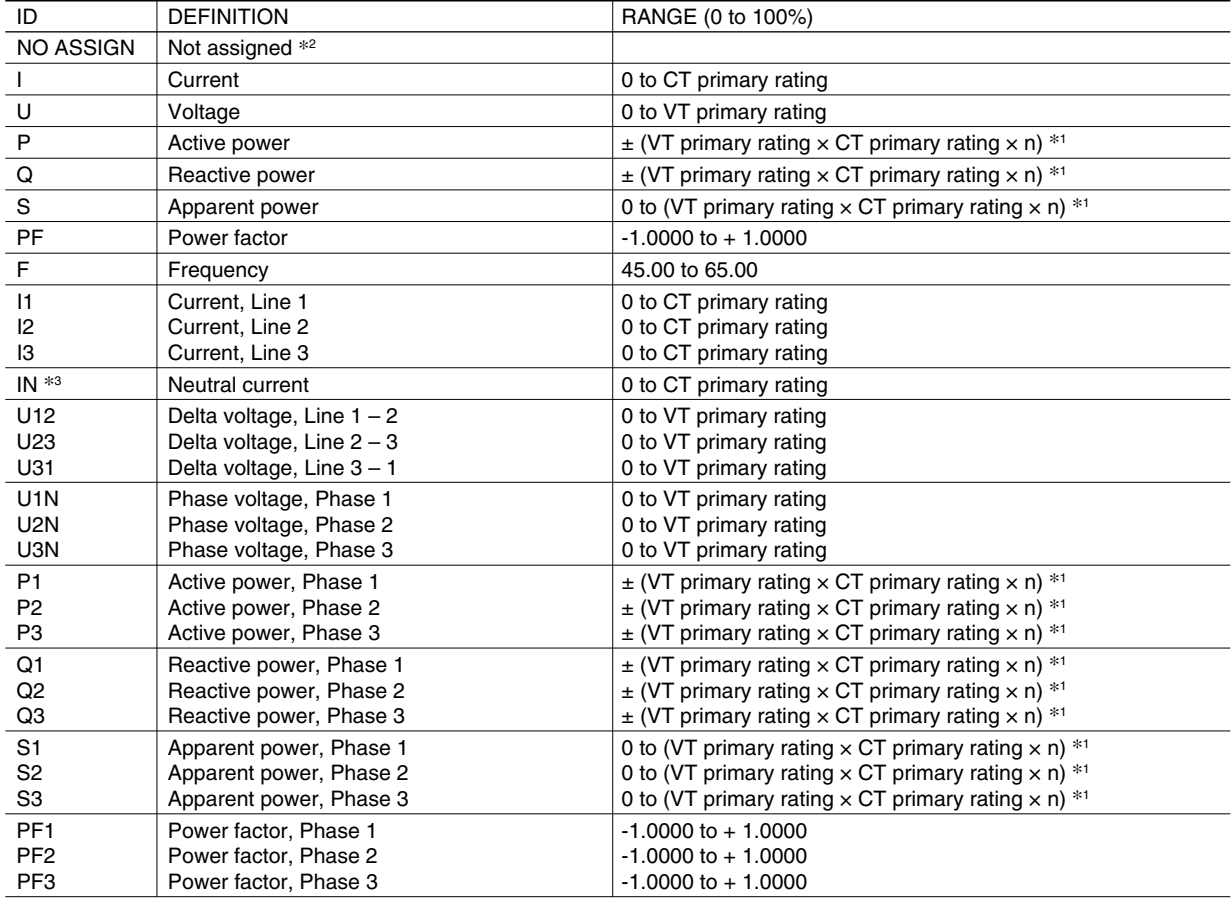

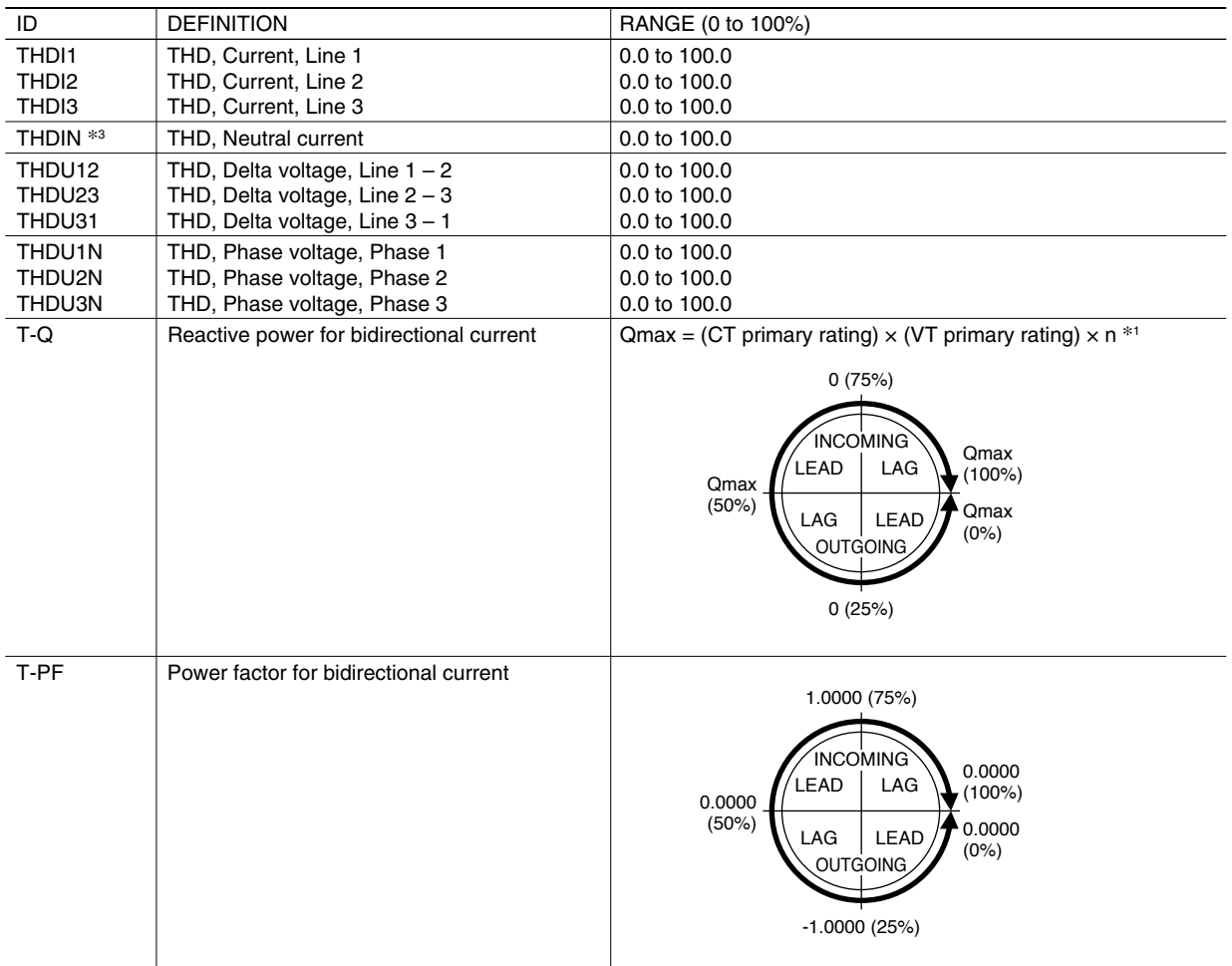

 $*1.$  Single-phase/2-wire: n = 1, Single-phase/3-wire: n = 2, Three-phase/3-wire: n = 3 /  $\sqrt{3}$ , Three-phase/4-wire: n = 3

\*2. When an output is re-assigned to 'Not Assigned' during measuring, the output value is held until the power supply is turned off.

\*3. Available for the 53U Firmware Ver.2.00 or later, and all versions of the 54U-2, 54UL-2 and 54UC-2

#### **ADJUST ZERO / ADJUST SPAN**

Analog output can be finely calibrated using Adjust Zero and Adjust Span by the following equation:

Analog Output = (Output Value – Analog 0%) x Adjust Fine + Analog 0% + [ Adjust Zero x (Analog 100% – Analog 0%)] **Where** Analog  $0\% = 4$ mA or 1V Analog 100% = 20mA or 5V

Adjust Zero, Adjust Span 100.00% = 1.0000

Zero is adjustable within ±5%, while Span is adjustable from 95.00 to 105.00%.

#### **LINEARIZER**

Specify whether the output is proportional to the input or to be linearized. When 'Table' is selected, the segment data is specified with Table X[0] ... Table X[9] and Table Y[0] ... Table Y[9].

Selection / Range

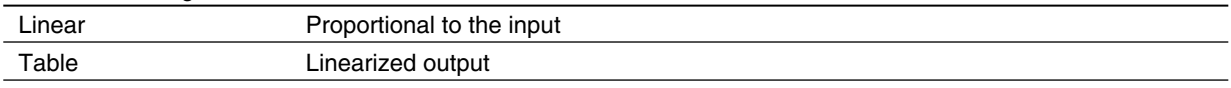

#### **INPUT 0% / OUTPUT 0% / INPUT 100% / OUTPUT 100%**

When 'Linear' is selected with 'Linearizer,' the output range is scaled using these parameters.

Output =  $\frac{Input - Input 0\%}{Input 100\% - Input 0\%}$  x (Output 100% – Output 0%) + Output 0%

[Note] Input value in engineering unit is first converted into percentage of the full-scale range before provided to the above equation.

Input 0% and Input 100% are selectable from -15.00 to 140.00%.

Output 0% and Output 100% is selectable from 1.60 to 22.40mA (4 to 20 mA range), or from 0.400 to 5.600V (1 to 5V range).

#### **TABLE X[0] ... TABLE X[9] / TABLE Y[0] ... TABLE Y[9]**

When 'Table' is selected with 'Linearizer,' the segment data table must be set.

Table consists of ten (10) pairs of X (input) and Y (output) values. When the input is equal to X[n], Y[n] is provided as output.

When the input is between  $X[n-1]$  and  $X[n]$ , the output is provided by the following equation.

$$
Output = \frac{Input - Table X[n-1]}{Table X[n] - Table X[n-1]} \times (Table Y[n] - Table Y[n-1]) + Table Y[n-1]
$$

[Note] Input value in engineering unit is first converted into percentage of the full-scale range before provided to the above equation.

Segment data must be arranged in ascending order, i.e. X[n] must be greater than X[n–1]. For example, if you have set X[7] smaller than X[6], Table X[7] and later values are not used. Linearization is complete with data from X[0] to X[6].

When the input value is lower than X[0], the output equals Y[0]. When the input is higher than X[max], the output equals Y[max].

# **6.8 MODBUS**

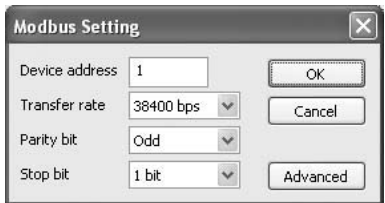

Modbus communication parameters are applied only when the device is restarted (power is turned off and on). Only 'downloading' modified parameters does not affect the device operation.

# **DEVICE ADDRESS**

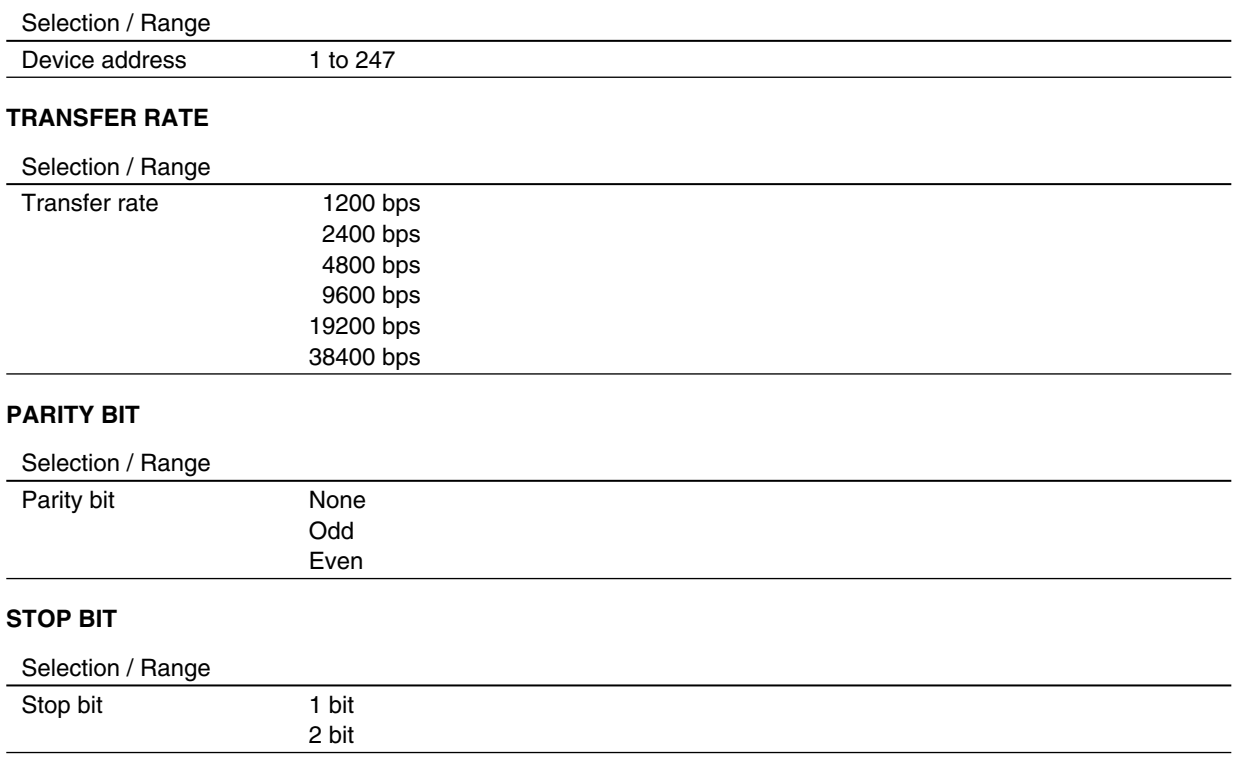

Click [Advanced] button to go to 'Advanced Modbus Setting' (See 6.9).

# **6.9 ADVANCED MODBUS SETTING**

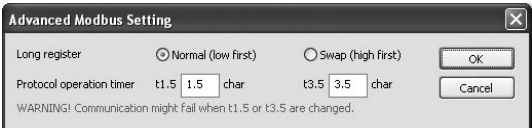

#### **LONG REGISTER (32-bit words assignments)**

Specify the order of lower digits and higher digits in sending a 32-bit word data.

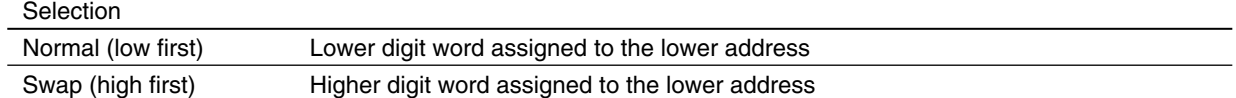

#### **PROTOCOL OPERATION TIMER**

Specify the character length for t1.5 and t3.5 timers. Modbus defines t1.5 timer as 1.5 character, and t3.5 timer as 3.5 character. These settings should not be changed in normal circumstances. Change these settings only upon M-System customer support's suggestion.

Selection / Range

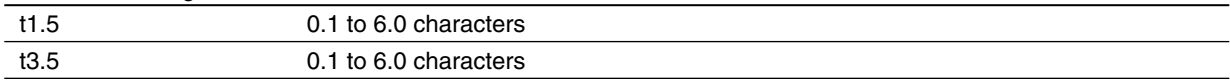

#### **Caution !**

Modbus communication parameters are applied only when the device is restarted (power is turned off and on). Only 'downloading' modified parameters does not affect the device operation.

## **6.10 CC-Link**

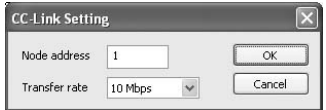

CC-Link communication parameters are applied only when the device is restarted (power is turned off and on). Only 'downloading' modified parameters does not affect the device operation.

#### **NODE ADDRESS**

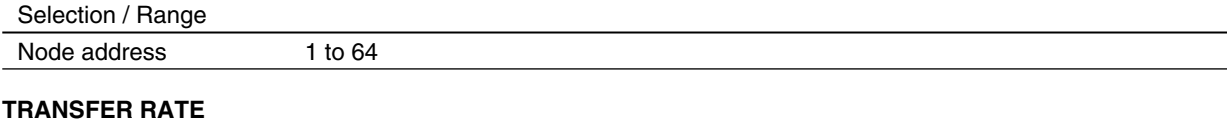

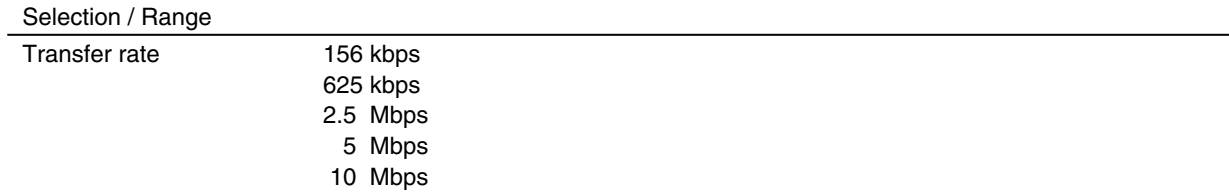

# **6.11 SHORT CUT**

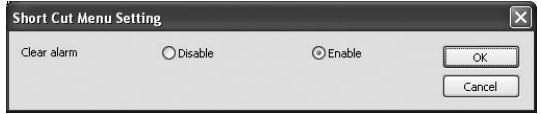

Specify either you want to use the shortcut command to reset alarms.

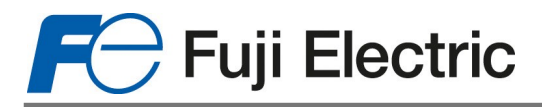

# **Fuji Electric France S.A.S.**

46, Rue Georges Besse - Z I du Brézet - 63 039 Clermont-Ferrand cedex 2 FRANCE France : Tél. 04 73 98 26 98 - Fax 04 73 98 26 99 International : Tel. (33) 4 7398 2698 - Fax. (33) 4 7398 2699 E-mail sales.dpt@fujielectric.fr – Web : www.fujielectric.fr

Specifications are subject to change without notice. $\sqrt{N}$